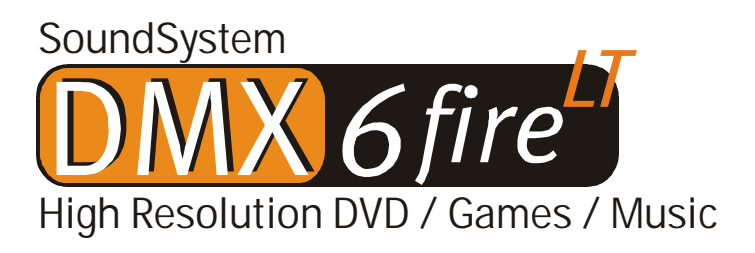

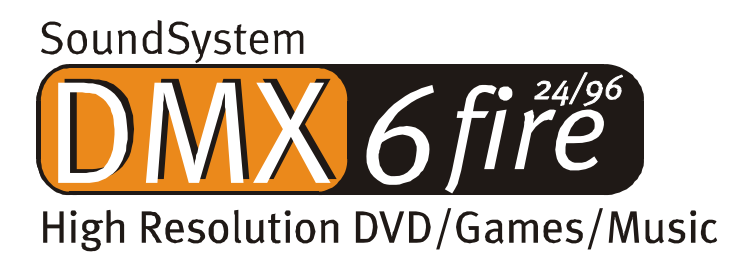

Deutsches Handbuch

Stand 01.03.02

CE - Erklärung

Wir:

TerraTec Electronic GmbH · Herrenpfad 38 · D-41334 Nettetal

erklären hiermit, dass das Produkt:

SoundSystem DMX 6fire

auf das sich diese Erklärung bezieht, mit den folgenden Normen bzw. normativen Dokumenten übereinstimmt:

1. EN 55022 Class B

2. EN 55024

Folgende Betriebsbedingungen und Einsatzumgebungen sind vorauszusetzen:

Wohnbereich, Geschäfts- und Gewerbebereiche sowie Kleinbetriebe

Dieser Erklärung liegt zugrunde:

Prüfbericht(e) des EMV-Prüflaboratorium

H. Olis

TerraTec® ProMedia, SoundSystem Gold, SoundSystem Maestro, SoundSystem Base1, SoundSystem DMX, SoundSystemDMX XFire 1024, AudioSystem EWS®64, AudioSystem EWS88, AudioSystem EWX 24/96, XLerate, XLerate Pro, Base2PCI, TerraTec 128iPCI, TerraTec 512i digital, TerraTV+, TerraTV Radio+, TerraTValue, VideoSystem Cameo 600 DV, WaveSystem, TerraCAM USB, TerraCAM USB Pro, TerraCAM iLook, m3po, Phono PreAmp, MIDI Smart und MIDI Master Pro sind Warenzeichen der Firma TerraTec® Electronic GmbH Nettetal.

Die in dieser Dokumentation erwähnten Soft- und Hardwarebezeichnungen sind in den meisten Fällen auch eingetragene Warenzeichen und unterliegen als solche den gesetzlichen Bestimmungen.

©TerraTec® Electronic GmbH, 1994-2002. Alle Rechte vorbehalten (01.03.02).

Alle Texte und Abbildungen wurden mit größter Sorgfalt erarbeitet. Die TerraTec Electronic GmbH und ihre Autoren können jedoch für eventuell verbliebene fehlerhafte Angaben und deren Folgen weder eine juristische noch irgendeine Haftung übernehmen. Technische Änderungen vorbehalten.

Alle Texte der vorliegenden Dokumentation sind urheberrechtlich geschützt. Alle Rechte vorbehalten. Kein Teil dieser Dokumentation darf ohne schriftliche Genehmigung der Autoren in irgendeiner Form durch Fotokopie, Mikrofilm oder andere Verfahren reproduziert oder in eine für Computer verwendbare Sprache/Form übertragen werden. Auch die Rechte der Wiedergabe durch Vortrag, Funk und Fernsehen sind vorbehalten.

### Inhalt

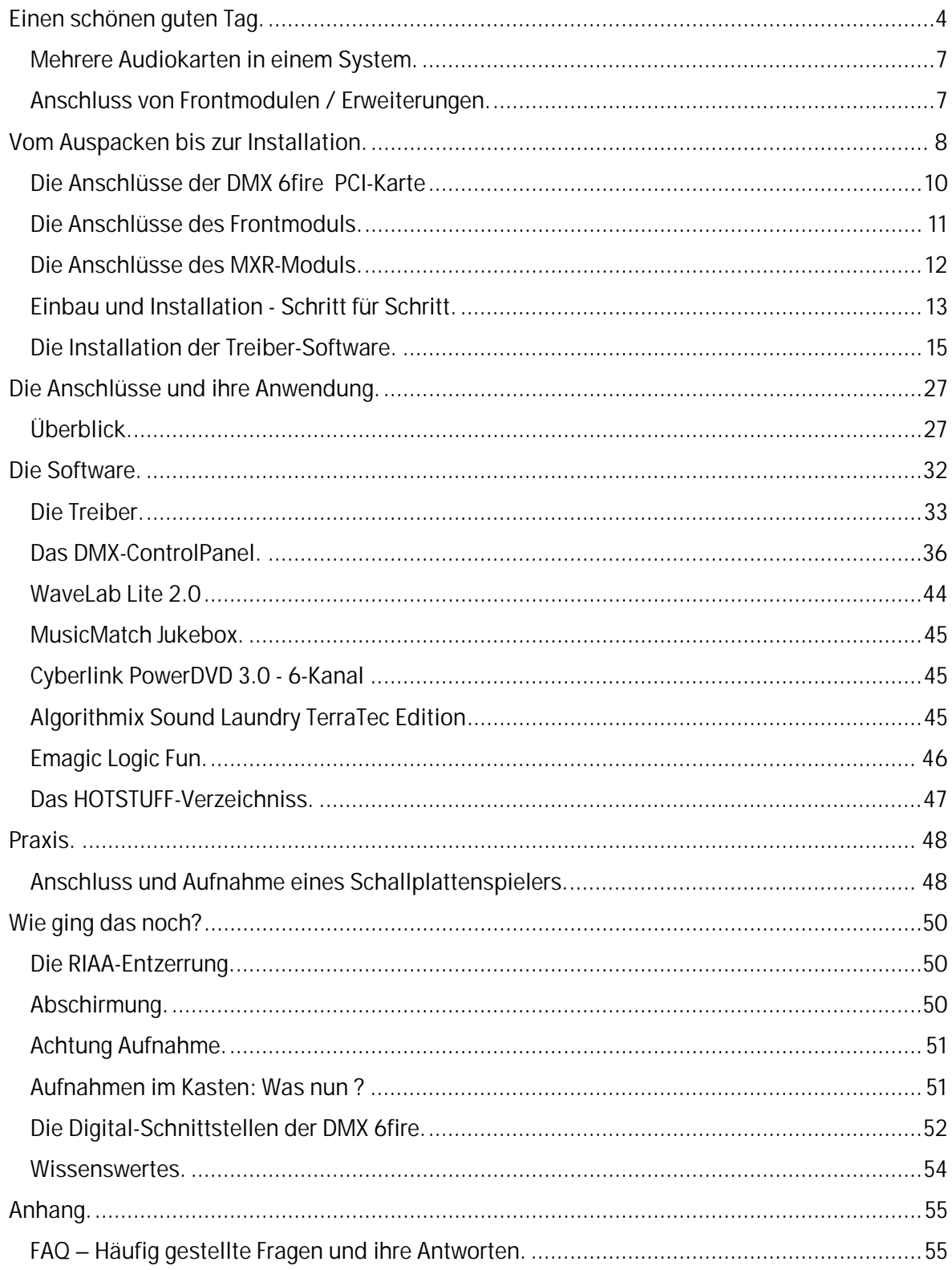

# *Einen schönen guten Tag.*

Wir freuen uns, dass auch Sie ein SoundSystem von TerraTec gewählt haben und gratulieren Ihnen zu dieser Entscheidung. Sie haben mit diesem Produkt ein anspruchsvolles Stück "State of the Art"-Audiotechnik erworben und wir sind überzeugt, dass Ihnen unser Produkt in den nächsten Jahren viele nützliche Dienste erweisen und vor allem eine Menge Spass bereiten wird.

Das vorliegende Handbuch beschreibt Ihnen die SoundSysteme DMX 6fire 24/96 und DMX 6fire LT sowie den richtigen Umgang mit diesen in aller Ausführlichkeit.

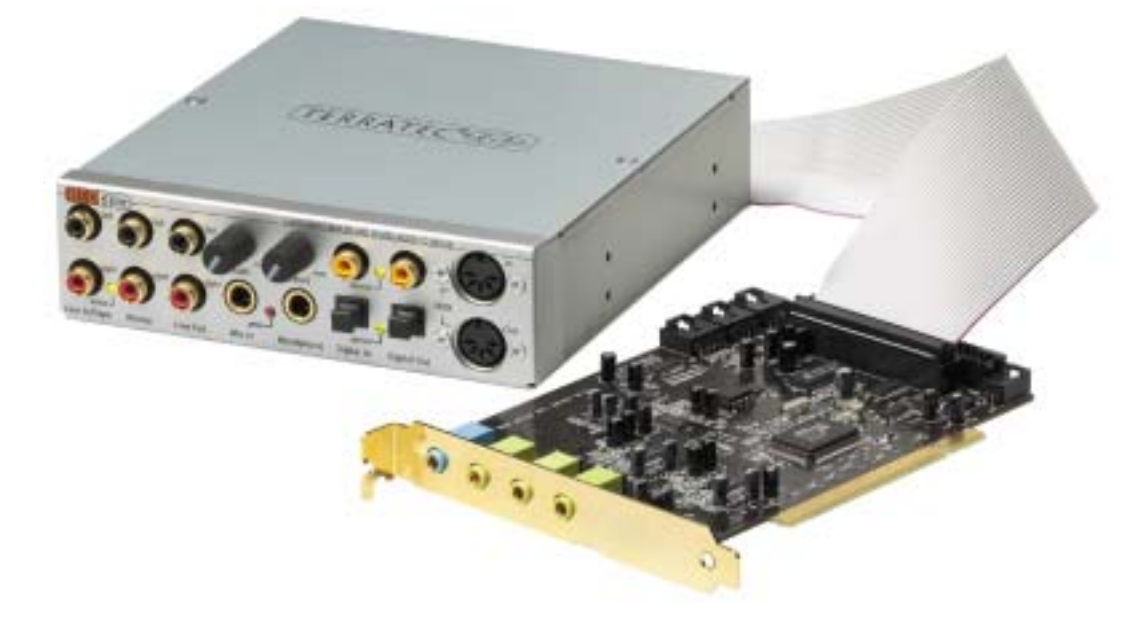

Vorweg schon einmal ein kurzer Überblick über das, was Sie nun alles vor sich haben:

*SoundSystem DMX 6fire 24/96 – PCI-Karte mit Frontmodul* 

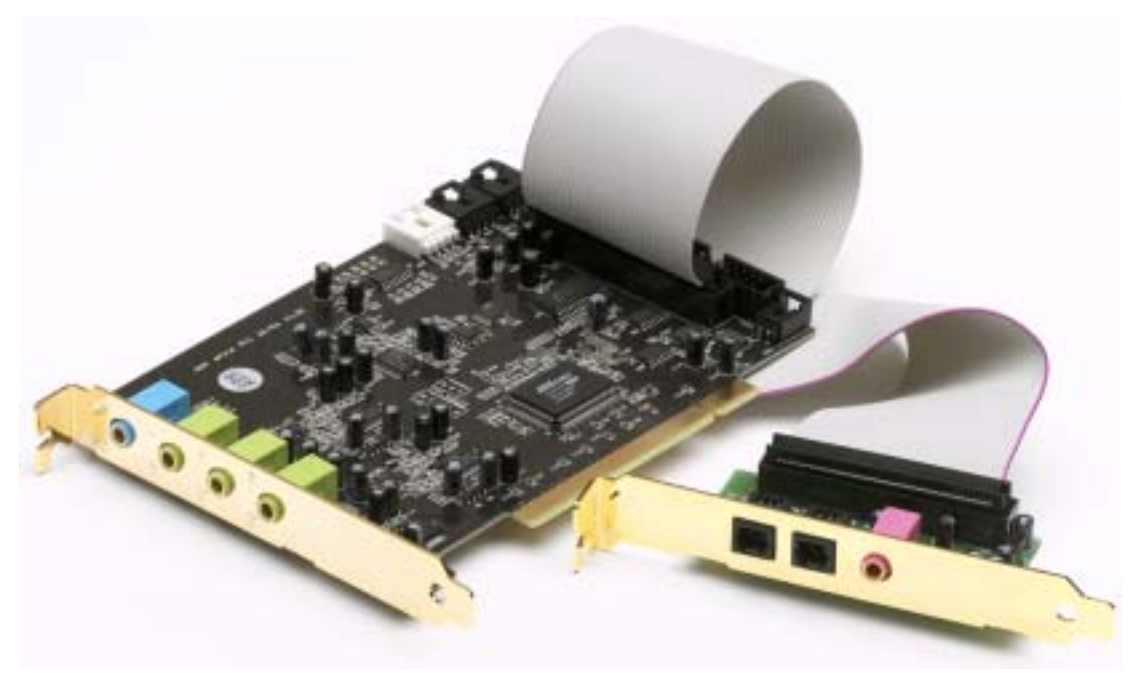

*SoundSystem DMX 6fire LT – PCI-Karte mit MXR-Modul* 

**Viele Anschlussmöglichkeiten.** Das SoundSystem DMX 6fire 24/96 ist das Ergebnis langjähriger Erfahrung im Bereich PC-Audio und trägt der der stetig voranschreitenden Weiterentwicklung von Audio- und Multimediasoftware auf dem PC Rechnung. Das SoundSystem DMX 6fire 24/96 bietet Ihnen weitreichende Möglichkeiten der Verbindung mit Audio-(Zusatz-)geräten wie Surround-HiFi-Anlage, Schallplattenspieler\*, MiniDisk- oder CD-Playern mit Analog- oder Digital-Audio-Anschlüssen, sowie Kopfhörer\* und Mikrofon. Für einen komfortablen Zugriff – und natürlich als optischer Leckerbissen – lässt sich das mitgelieferte Frontmodul in den PC einbauen.

**Hochwertige Audioeigenschaften.** Das SoundSystem DMX 6fire ermöglicht Ihnen die analoge Aufnahme und Wiedergabe von Audiomaterial in sehr hoher Qualität. Die Karte bietet Ihnen moderne 24Bit-Wandlerbausteine mit einer Abtastfrequenz von bis zu 96 kHz. Damit erzielt die DMX 6fire einen Signalrauschabstand von weit über -100dB(A) an den analogen Ein- und Ausgängen!

**Aufnahme und Wiedergabe von Audiomaterial auf rein digitaler Ebene.** Das SoundSystem DMX 6fire LT stellt Ihnen einen optischen und das SoundSystem DMX 6fire 24/96 zusätzlich einen coaxialen Stereo-Ein-und Ausgang im 24 Bit-S/PDIF-Format zur Verfügung. Damit haben Sie unter anderem die Möglichkeit, bereits digitalisierte Aufnahmen von einem CD-, DAT- oder MiniDisk-Player (oder Recorder) verlustfrei mit dem PC auszutauschen. Darüber hinaus haben Sie die Wahl aller gängigen Sampleraten sowie Zugriff auf Einstellungen wie Kopierschutz und Generation-Bit. Die Schnittstelle kann dabei sogar für die Übertragung "roher Datenströme" (Raw-Data) genutzt werden, wie es beispielsweise für Dolby AC3-Signale verwendet wird.

**Software à la carte.** Das ControlPanel – die Steuerzentrale Ihrer DMX 6fire – werden Sie schnell zu schätzen wissen. Eine durchdachte Benutzerführung und intuitive Kontrolle aller Karteneinstellungen machen den Alltag mit dem SoundSystem zum auffällig unauffälligen Erlebnis.

Und auch die Treiberausstattung lässt keine Wünsche offen. Eine ausgereifte Treiberarchitektur auf Basis von Microsofts WDM-Technologie garantiert einen reibungslosen Einsatz für alle modernen Betriebsysteme der Microsoft-Windows-Familie. Musiker freuen sich darüber hinaus über die Unterstützung der ASIO 2.0-Schnittstelle von Steinberg, sowie dem WDM-Kernel-Streaming (z.B. Sonar<sup>™</sup>) damit bei entsprechend ausgestatteten Programmen extrem niedrige Latenzen (z.B.) zum "Live"-Spielen von Software-Instrumenten erreicht werden.

Last not least haben wir zahlreiche Software-Titel beigelegt, die Ihnen hilfreich zur Hand gehen und Spass bereiten sollen. Alle Programme wurden nach langen Praxistests und persönlichen Erfahrungen unserer Mitarbeiter(innen) ausgesucht und sind als vollwertige Zugabe und vor allem sinnvolle Ergänzung des SoundSystems für seine unterschiedlichen Einsatzbereiche zu verstehen.

l

<sup>\*</sup> Gilt nur in Verbindung mit dem SoundSystem DMX 6fire 24/96

Wir wünschen Ihnen beim Einsatz des SoundSystem DMX 6fire viel Spass und möchten Ihnen nahe legen, bei Gelegenheit diese hoffentlich unterhaltsame Lektüre zu überfliegen. Neben den zwingend notwendigen Informationen zur Technik haben wir für Sie typische Anwendungsbeispiele an den passenden Stellen aufbereitet. Wir sind überzeugt, dass auch erfahrene Anwender hiermit noch ein wenig schlauer werden. **Unbedingt lesen** sollten Sie jedoch die kleinen Anmerkungen dieses Handbuches, die in Rahmen mit einem Ausrufungszeichen stehen. Sie enthalten z.B. eine Zusammenfassung des folgenden Abschnittes, Hinweise auf wichtige Einstellungen oder Tricks, die Ihnen den Sound-Alltag entschieden erleichtern können.

Vielen Dank, noch mehr Spass und bis dahin

... Ihr TerraTecTeam!

# *Mehrere Audiokarten in einem System.*

Mehrere SoundSysteme DMX 6fire lassen sich in einem Rechner installieren und gemeinsam betreiben. Auch der gleichzeitige Einsatz mit Karten der TerraTec AudioSystem EWS- und EWX-Serie ist problemlos möglich, jedoch stehen keine EWS®-Connect-Anschlüsse und somit keine interne Synchronisation der Karten zur Verfügung.

Planen Sie den Einsatz der DMX 6fire zusammen mit einer (evtl. bereits vorhanden) Soundkarte eines anderen Herstellers, so müssen Sie - beim Betrieb der Hardware unter Microsoft Windows-Betriebsystemen - auch hier nicht mit Schwierigkeiten rechnen.

# *Anschluss von Frontmodulen / Erweiterungen\*\*.*

Musiker werden sich über die Möglichkeit freuen, das optional erhältliche Synthesizer-Modul microWAVE PC, oder andere "DigitalXtensions" aus unserem Hause an die PCI-Karte anzuschliessen – und in voller Funktionalität zu nutzen. **Beachten Sie jedoch: es darf immer nur ein (1) Modul an die PCI-Karte angeschlossen werden!** Schliessen Sie kein weiteres Modul an die Anschlussleisten CN6 und CN10 an, wenn Sie das dem Paket beiliegende Modul verwenden wollen. Karte und Modul(e) könnten sonst Schaden nehmen – dies ist KEIN GARANTIEFALL!

Beim Anschluss des microWAVE PC können Sie alle Funktionen des Frontmoduls nutzen. Es stehen beide MIDI-Schnittstellen zur Verfügung, der interne Wavetable-Anschluß kann wie gewohnt genutzt werden und selbst der Kopfhörer-Ausgang steht zur Verfügung. Hardwarebedingt ist ein Betrieb der Digital-Schnittstellen mit einer Samplerate von mehr als 48kHz jedoch nicht möglich. Auch steht keine AC3-/DTS-Ausgabe zur Verfügung, da die Interfaces auf S/PDIF-Signale ausgelegt sind. Der DSP des Waldorf-Synthesizers kann nur mit 32, 44,1 oder 48kHz getaktet werden.

I

Bitte beachten Sie, dass der microWAVE PC! sowie die EWS64 Extensions DXR und DXF erst ab Treiberversion (WDM 5.0.2000.120) unterstützt werden.

# *Vom Auspacken bis zur Installation.*

Bevor Sie die Soundkarte in Ihren Rechner einbauen, beachten Sie bitte die Besonderheiten Ihrer Rechnerkonfiguration. Informieren Sie sich auch in den Handbüchern Ihres Rechners und anderer Zusatzkarten über deren Einstellungen.

Wenn Sie folgende Hinweise beachten, sollte der Einbau problemlos durchzuführen sein.

Falls dennoch irgendwelche Schwierigkeiten auftreten sollten, lesen Sie sich bitte das entsprechende Kapitel in dieser Dokumentation noch einmal genau durch.

Sollte es dann immer noch nicht klappen, steht Ihnen unsere Service-Hotline gerne zu Verfügung. Die Telefonnummer sowie die Hotlinezeiten finden Sie im Anhang dieser Dokumentation.

Überprüfen Sie zunächst die Vollständigkeit des Pakets.

Der Lieferumfang des SoundSystem DMX 6fire 24/96 umfasst mindestens:

1 PCI-Soundkarte TerraTec SoundSystem DMX 6fire 24/96

1 Frontmodul DX6F

1 Flachband-Verbindungskabel, PCI-Karte zum Frontmodul

1 CD-ROM Digital-Audio Verbindungskabel

2 Adapterstecker 6,3mm Stereo-Klinke auf 3,5mm Klinkenbuchse

1 Installations- und Treiber-CD

1 Handbuch

1 Service-Begleitschein

1 TerraTec Registrierungskarte mit Seriennummer

1 Algorithmix Registrier- und Updatekarte

Der Lieferumfang des SoundSystem DMX 6fire LT umfasst mindestens:

1 PCI-Soundkarte TerraTec SoundSystem DMX 6fire 24/96

1 Slotblech Erweiterungsmodul – MXR (MediaXtensionRear)

1 Flachband-Verbindungskabel, PCI-Karte zum Frontmodul

1 CD-ROM Digital-Audio Verbindungskabel

1 Installations- und Treiber-CD

1 Handbuch

1 Service-Begleitschein

1 TerraTec Registrierungskarte mit Seriennummer

1 Algorithmix Registrier- und Updatekarte

Schicken Sie die Registrierungskarte bitte schnellstmöglich zu uns oder registrieren Sie sich übers Internet unter **http://www.terratec.net/register.htm***.* Dies ist wichtig für den Support und die Hotline.

Hinweis! Auch als Vollprofi sollten Sie zumindest das Kapitel "Die Software." ab Seite 32 überfliegen. Die Informationen zu den Treibern und die ersten Abschnitte zum ControlPanel sind wichtig für das Verständnis des Systems. Vielen Dank.

#### **Kurz und knapp für schnellstartende Profis.**

Beim SoundSystem DMX 6fire handelt es sich um eine Busmastering-fähige PCI-Steckkarte. Wählen Sie möglichst einen Einschub, der weit von Grafikkarte(n) oder SCSI-/RAID-Controller entfernt liegt – also (meist) möglichst weit "unten". Ausserdem sollten Sie das spätere Herunterhängen von bis zu 4 Audiokabeln im Hinterkopf behalten.

Das Frontmodul wird mit dem beiliegenden Flachbandkabel verbunden und hierüber auch mit Strom versorgt. Wegen herabhängender Kabel wählen Sie am besten einen Einbauschacht unter dem CD-Laufwerk, ZIP-drive, o.ä..

Sie benötigen 1 IRQ. Möchten Sie mehrere DMX 6fire installieren, können Sie dies ohne Probleme tun – die Karten arbeiten im sogenannten IRQ-Sharing-Betrieb.

Sie benötigen einige freie Adressbereiche (in der Regel kein Problem).

Die Treiberinstallation unter Windows (98SE bis XP) folgt den Microsoft-Vorgaben, die Treiber finden Sie auf der beiliegenden CD-ROM.

Nach dem Einrichten der Treiber werfen Sie wie gewöhnlich einen Blick auf den Gerätemanager und halten nach gelben Ausrufungszeichen Ausschau. Werden Sie fündig, halten wir Lösungsvorschläge im Anhang (Seite 55) für Sie bereit.

Nach der Treiberinstallation startet automatisch die Softwareinstallation. Das ControlPanel **muss** unbedingt installiert werden. Eine vollständige Bedienung über den Windows-Mixer ist nicht möglich.

Die WDM-Audio-Treiber können wie gewohnt in den Applikationen ausgewählt werden. ASIO-Treiber stehen in kompatiblen Programmen zur Auswahl, WDM-Kernel-Streaming ist "nicht sichtbar" (also bei Bedarf für Programme immer vorhanden und nicht explizit wählbar). Die Konfiguration der jeweiligen Buffergrössen findet im **DMX-ControlPanel** statt (nicht zu verwechseln mit dem Windows-Controlpanel = der Systemsteuerung).

Soweit die Kurzform. Eine ausführliche Beschreibung der Installation mit Bildern finden Sie im Folgenden.

# *Die Anschlüsse der DMX 6fire PCI-Karte*

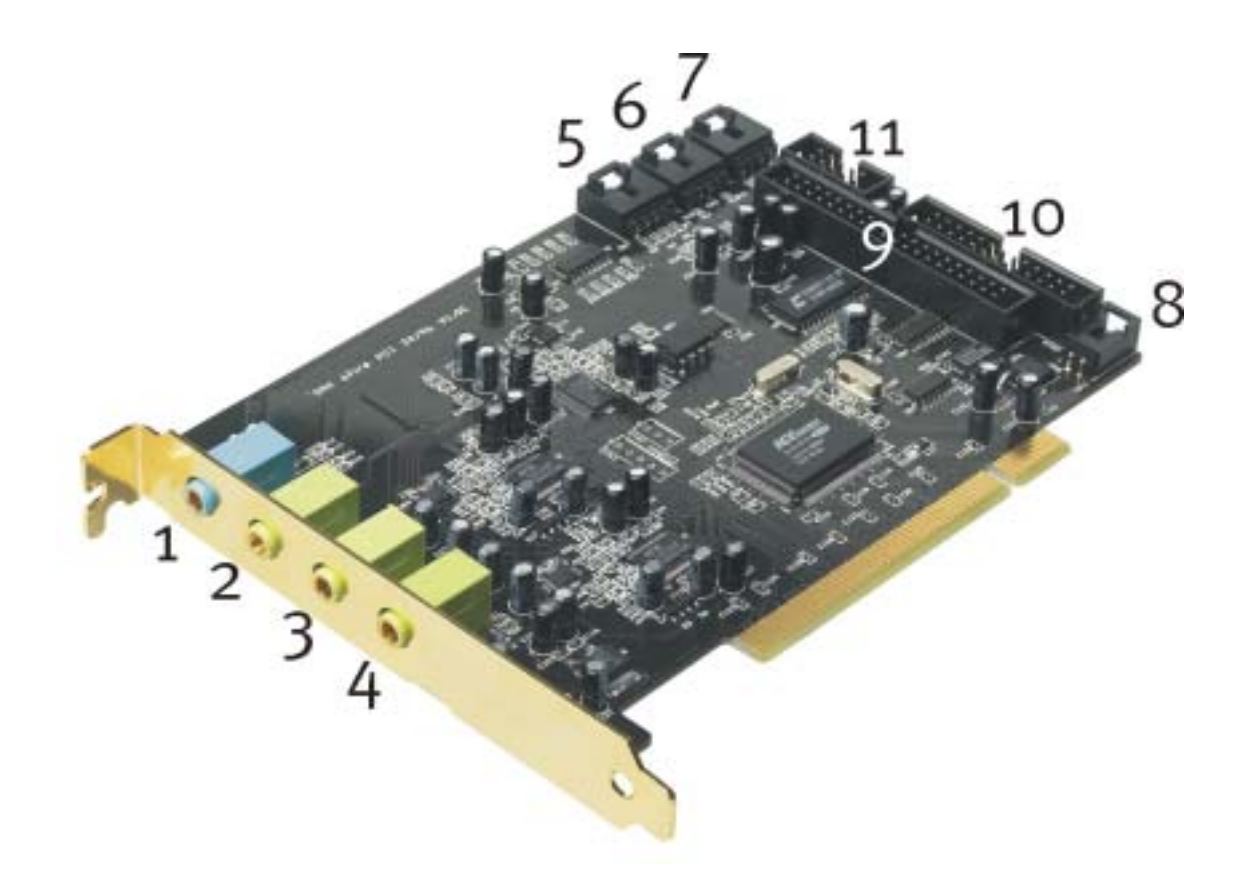

- 1. Analoger Stereo Audio-Eingang (für 3,5mm Miniklinke)
- 2. Analoger Stereo Audio-Ausgang "Front" (für 3,5mm Miniklinke)
- 3. Analoger Stereo Audio-Ausgang "Rear" (für 3,5mm Miniklinke)
- 4. Analoger Stereo Audio-Ausgang "Center-LFE", Links- = Center, Rechts = LFE/Subwoofer (für 3,5mm Miniklinke)
- 5. On-Board Audio-Eingang (AUX, Stereo)
- 6. On-Board CD-Audio-Eingang 2 (Stereo)
- 7. On-Board CD-Audio-Eingang 1 (Stereo)
- 8. On-Board CD-ROM Digital-Audio-Eingang (TTL)
- 9. Multipin-Anschluss für beiliegendes Frontmodul
- 10. Multipin-Anschluss für die optional erhältliche DigitalXtension F (DXF), DigitalXtension R (DXR) und DigitalXtension microWAVE PC (Digital-Leitung)
- 11. Multipin-Anschluss für die optional erhältliche DigitalXtension F (DXF), und DigitalXtension microWAVE PC (Analog-Leitung)

**Hinweis:** Das zum SoundSystem DMX 6fire 24/96 gehörende Frontmodul, bzw das zum SoundSystem DMX 6fire LT gehörende MXR-Modul, lässt sich nicht in Kombination mit einem weiteren Modul betreiben! Schliessen Sie kein weiteres Modul an die Anschlussleisten CN6 und CN10 an, wenn Sie das beiliegende Modul verwenden wollen. Karte und Modul könnten sonst Schaden nehmen!

### *Die Anschlüsse des Frontmoduls.*

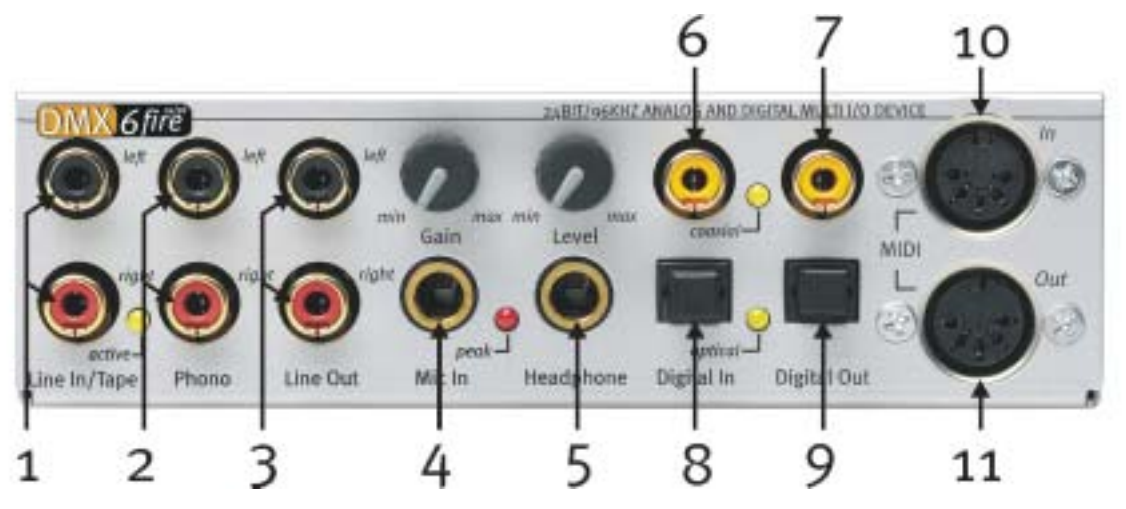

- 1. Stereo Audio-Eingang (Cinch, mit Signal-LED) für Line-Geräte, z.B. Kassettendeck
- 2. Stereo Audio-Eingang (Cinch) zum Anschluss eines Schallplattenspielers mit Moving-Magnet (MM, MD) Tonabnehmersystem
- 3. Stereo Analog-Ausgang (Cinch) für Line-Geräte, z.B. Kassettendeck
- 4. Mono Mikrofon-Eingang (für 6,3mm Klinke, Empfindlichkeit / Gain darüber regelbar; mit Übersteuerungs-LED / Peak)
- 5. Stereo Kopfhörer-Ausgang (Lautstärke / Level darüber regelbar)
- 6. Digitaler Audio-Eingang (coaxial, S/PDIF / AC3 / DTS)
- 7. Digitaler Audio-Ausgang (coaxial, S/PDIF / AC3 / DTS)
- 8. Digitaler Audio-Eingang (optisch, S/PDIF / AC3 / DTS)
- 9. Digitaler Audio-Ausgang (optisch, S/PDIF / AC3 / DTS)
- 10. Eingang für externe MIDI-Geräte (5-Pin, DIN)
- 11. Ausgang für externe MIDI-Geräte (5-Pin, DIN)

**An der Rückseite:** Anschluss für Flachbandkabel-Verbindung zur PCI-Karte

# *Die Anschlüsse des MXR-Moduls.*

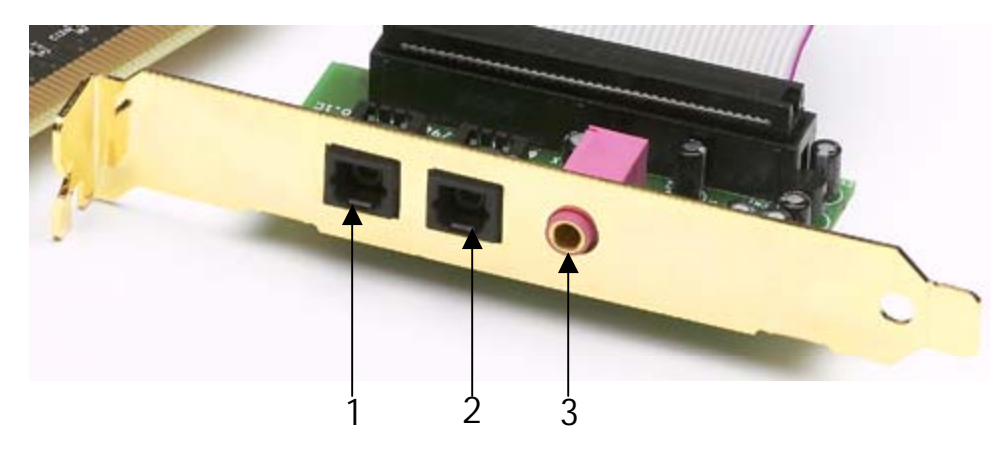

- 1. Digitaler Audio-Eingang (optisch, S/PDIF / AC3 / DTS)
- 2. Digitaler Audio-Ausgang (optisch, S/PDIF / AC3 / DTS)
- 3. Mono Mikrofon-Eingang (für 3,5mm Klinke)

# *Einbau und Installation - Schritt für Schritt.*

#### *Sicherheitshinweis.*

*Ziehen Sie vor dem Öffnen des Gerätes den Netzstecker aus der Steckdose* und der Buchse am PC heraus!

- Schalten Sie Ihren Computer und alle angeschlossenen Peripheriegeräte wie Drucker und Monitor aus. Lassen Sie das Netzkabel zunächst angeschlossen, damit Ihr Computer geerdet ist.
- Berühren Sie die Metallplatte an der Rückseite Ihres Systems, um sich selbst zu erden und von statischer Elektrizität zu befreien. Entfernen Sie dann das Netzkabel.
- Entfernen Sie nun die Gehäuseabdeckung Ihres PC.

#### **Einbau der PCI-Karte.**

- Suchen Sie nun nach einem freien PCI-Erweiterungssteckplatz, entfernen Sie ggfls. die Schraube, mit der die Steckplatzabdeckung befestigt ist, und entnehmen Sie die Abdeckung. Müssen Sie eine Abdeckung herausbrechen, gehen Sie dabei bitte besonders vorsichtig vor (Verletzungsgefahr).
- Damit Ihr SoundSystem optimal arbeitet, wählen Sie möglichst einen Steckplatz, der sich nicht unmittelbar neben einer bereits installierten Karte befindet, da einige Komponenten wie z.B. Grafikkarten oder SCSI-/RAID-Adapter Signale aussenden können, die sich störend auf den Betrieb der Audiokarte auswirken können.

Wir empfehlen Ihnen ausserdem einen Steckplatz möglichst weit am Boden des Rechners, da Sie bis zu 4 Audiokabel direkt an die Karte anschliessen können. Diese werden - aufgrund physikalischer Gesetzmässigkeiten auf unserem Planeten - mit hoher Wahrscheinlichkeit herunter hängen. ;-)

- Nehmen Sie zunächst das Flachbandkabel und anschliessend die PCI-Karte vorsichtig aus der Verpackung: fassen Sie die Karte mit einer Hand an den Rändern, während die andere Hand auf der Metalloberfläche des PC ruht.

Damit ist gewährleistet, dass die elektrostatische Ladung Ihres Körpers (dies ist kein Scherz) über den Rechner abfließt und die Karte nicht belastet. Berühren Sie bitte nicht die Bauteile der Platine.

- Schliessen Sie nun das Flachbandkabel an den (einzigen) passenden Anschluss auf der Karte an. Schliessen Sie ggfls. weitere interne Kabel (z.B. vom CD-Laufwerk) an die Karte an. Weitere Informationen zu den jeweiligen Anschlüssen finden Sie auf Seite 10

!

- Richten Sie die Audiokarte so aus, dass sich die Leiste mit den goldfarbenen Anschlusspins genau über dem Sockel des PCI-Steckplatzes befindet. Stecken Sie nun die Karte in den Steckplatz. Unter Umständen müssen Sie die Karte kräftig hineindrücken, damit eine ordnungsgemäße Verbindung zustande kommt. Gehen Sie dennoch behutsam vor, und achten Sie unbedingt darauf, dass die Kontakte genau aneinander ausgerichtet sind, da sie ansonsten die Hauptplatine oder Ihre Audiokarte beschädigen können.
- Befestigen Sie die Karte mit der frei gewordenen Schraube der Steckplatzabdeckung (liegt in der Regel auch dem PC-Gehäuse bei).

#### **Einbau des Frontmoduls.**

- Suchen Sie einen freien 5¼ "Einschub-Platz an der Vorderseite Ihres PCs. Wegen herabhängender Kabel wählen Sie am besten einen Einbauschacht unter CD-Laufwerk, ZIP-drive, o.ä.. Gegebenenfalls müssen Sie eine Abdeckung herausbrechen. Gehen Sie dabei bitte besonders vorsichtig vor (Verletzungsgefahr).
- Führen Sie nun das zuvor an die PCI-Karte angesteckte Flachbandkabel durch den PC nach oben und von innen durch das freie Fach heraus. Verbinden Sie den Stecker mit der Anschlussleiste auf der Rückseite des Moduls.
- Schieben Sie das Modul in den Schacht und befestigen Sie es mit den beiliegenden Schrauben. Sorgen Sie für einen wirklich festen Halt, da hier durch ständiges Abziehen und Anstecken von Kabeln andere Kräfte wirken, als bei der Nutzung eines CD-Laufwerkes.

#### **Zum Schluss.**

- Montieren Sie abschließend wieder die Gehäuseabdeckung.
- Schließen Sie jetzt Ihre Audio-Peripherie (HiFi-Verstärker, Aktiv-Lautsprecher, Mischpult, etc.) an die DMX 6fire an. (Lesen Sie dazu auch das Kapitel "Die Anschlüsse und ihre Anwendung." ab Seite 27).
- Schließen Sie das Netzkabel sowie alle anderen Kabel wieder an Ihren PC an. Vergewissern Sie sich, dass Ihre Lautsprecher oder Ihre Stereoanlage auf eine niedrige Lautstärke eingestellt sind.
- Schalten Sie Ihren Rechner jetzt wieder ein. Es folgt die Installation der Treiber-Software.

# *Die Installation der Treiber-Software.*

Das SoundSystem DMX 6fire wird derzeit mit Treibern für die Betriebssysteme Windows 98 SE, Windows ME, Windows 2000 und Windows XP ausgeliefert. Der Betrieb der Karte unter Windows 95 und Windows NT 4 ist nicht möglich. Vor der Installation sollten Sie also feststellen, welches Betriebssystem Sie verwenden.

Über das Betriebssystem und seine Versionsnummer gibt Ihnen die Systemsteuerung unter *System* Auskunft.

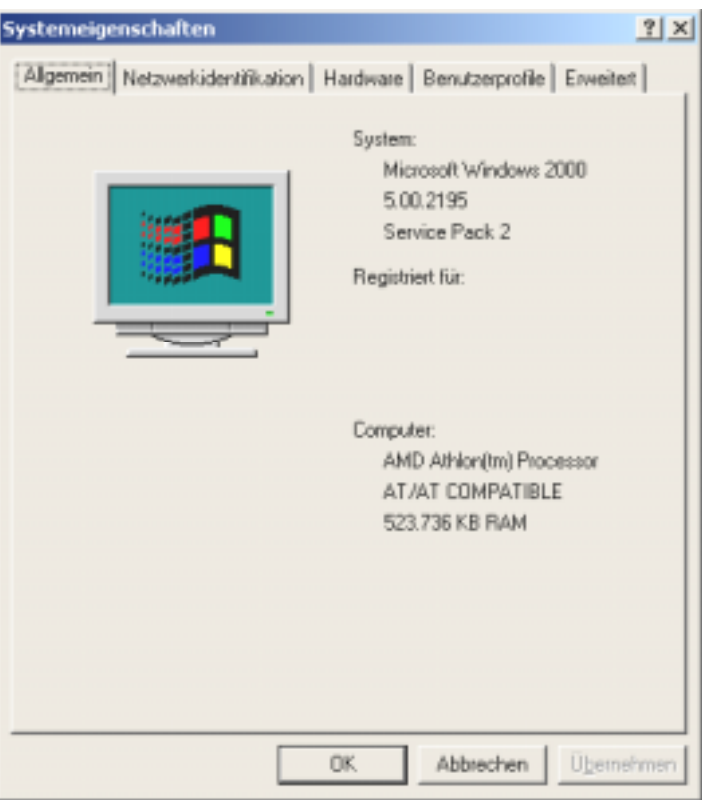

*So erkennt man zum Beispiel den Windows 2000 Service Pack 2.* 

In den folgenden Beschreibungen für die Treiberinstallation steht <CD> für den Laufwerksbuchstaben, der dem CD-ROM-Laufwerk zugeordnet ist, in dem sich die Treiber-CD des SoundSystem DMX 6fire befindet.

#### **Installation unter Windows 98 SE.**

Haben Sie das SoundSystem DMX 6fire eingebaut, so erkennt Windows 98SE die Karte als neue Hardwarekomponente und zeigt Ihnen den folgenden Bildschirm.

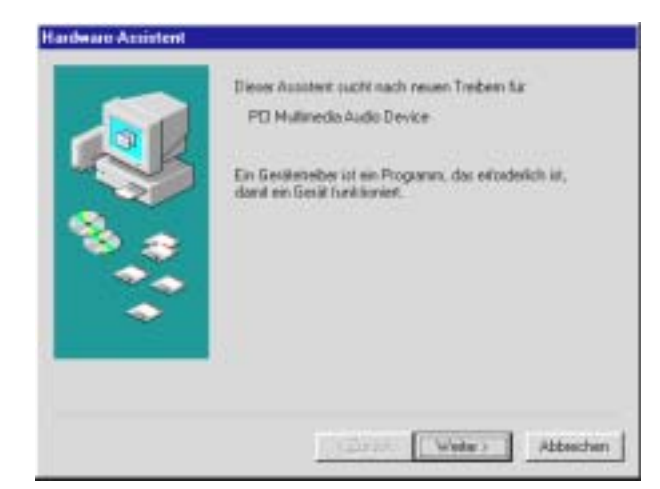

Klicken Sie auf "Weiter".

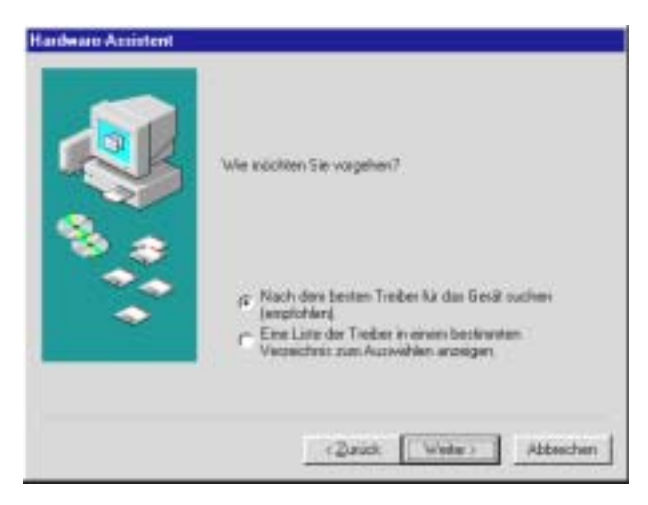

Wählen Sie hier "Nach dem besten Treiber für das Gerät suchen (empfohlen)." und klicken Sie "Weiter".

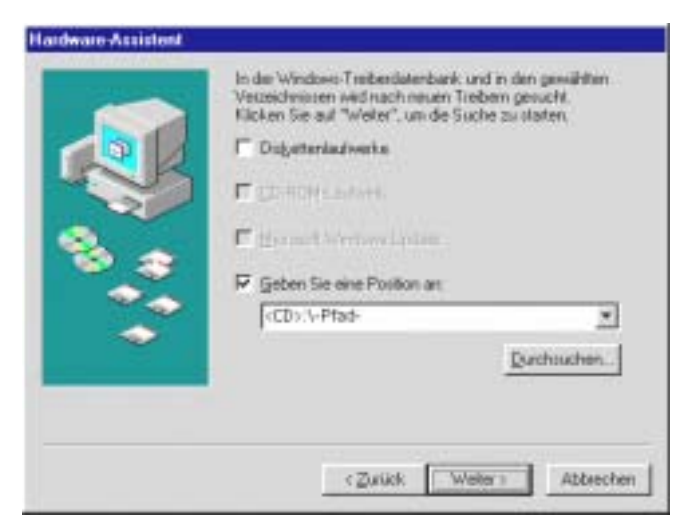

*Geben Sie hier den Pfad <CD>:\Driver\_ControlPanel\Driver\ ein und klicken Sie auf "OK". Alternativ können Sie den Pfad zum besten Treiber Ihrer DMX 6fire auch per Maus wählen, in dem Sie auf "Durchsuchen..." klicken.* 

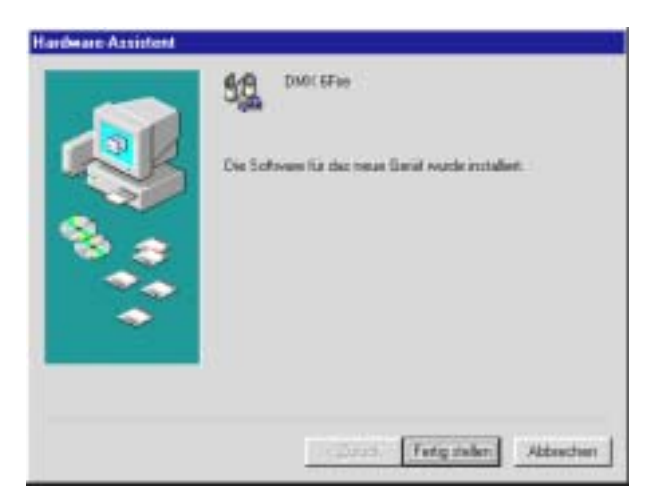

*Zum Schluss klicken Sie auf "Fertig stellen".* 

Windows nimmt nun die Treiberinstallation für Sie vor und quittiert den Vorgang mit einigen Fenstern, die Sie sich anschauen können. Mehr sollte allerdings an dieser Stelle nicht passieren. Bekommen Sie wider Erwarten doch eine Aufforderung, irgendetwas zu tun, und Sie sind sich nicht sicher, ist in der Regel das Drücken der Eingabe-Taste eine erfolgversprechende Sache.

Sollte Windows ein weiteres Mal nach einer Treiberdatei fragen, verweisen Sie bitte wieder auf das oben genannte Verzeichnis der DMX 6fire CD-ROM. Außerdem kann es vorkommen (z.B. für den Fall, dass dies die erste Soundkarteninstallation in Ihrem System ist), dass einige Windows-Erweiterungen mit installiert werden müssen. Halten Sie dazu bitte Ihre Windows-CD griffbereit.

Nach erfolgreicher Treiber-Installation können Sie über den Autostarter die weitere Bundlesoftware komfortabel hinzufügen.

#### **<CD>:\autorun.exe**

Folgen Sie den Angaben auf dem Bildschirm, schief gehen kann im Grunde nichts. Die jeweilige Bundlesoftware kann ebenso einfach wieder aus Ihrem System verschwinden. Rufen Sie dazu in der Systemsteuerung "Software" auf und suchen Sie die Programme die gelöscht werden sollen. Wählen Sie sie nacheinander aus uns klicken Sie jeweils auf "Hinzufügen/Entfernen...".

#### **Treiber installiert – so schaut's aus.**

Nach einer erfolgreichen Treiberinstallation sollten Sie sich vom ordnungsgemäßen Zustand Ihres Windows 98SE-Systems überzeugen. Im Gerätemanager behalten Sie den Überblick über die installierten und erkannten Hardwarekomponenten Ihres Rechners. Sie finden den Gerätemanager in der Systemsteuerung unter "System".

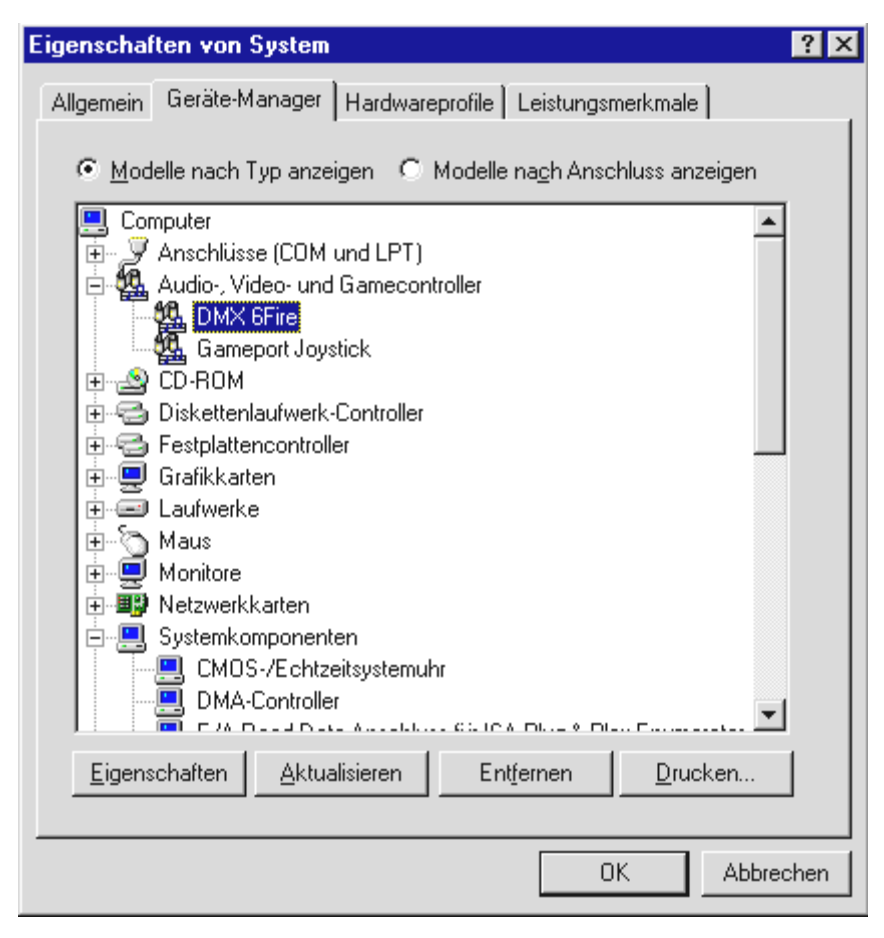

*So sollte das Fenster aussehen, wenn alles korrekt eingerichtet ist. Im Bild ist der Zweig "Audio-, Videound Game-Controller" aufgeklappt. Das können auch Sie tun, wenn Sie das kleine "+"-Symbol auf der linken Seite anklicken.* 

#### **Installation unter Windows Me.**

Nachdem der Rechner neu gestartet und die neue Hardware durch den Hardwareassistenten von Windows ME gefunden wurde, sehen Sie folgendes Fenster.

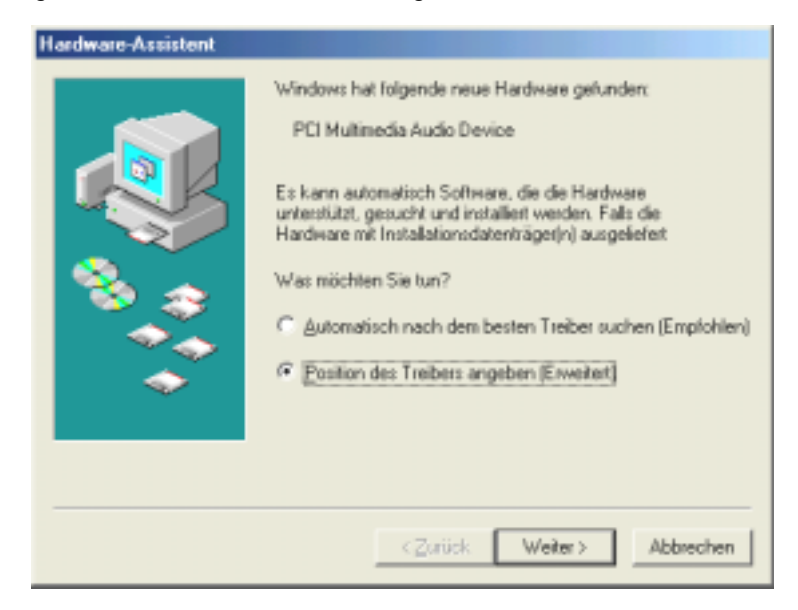

*Wählen Sie "Position des Treibers angeben (Erweitert)" und klicken Sie auf "Weiter".* 

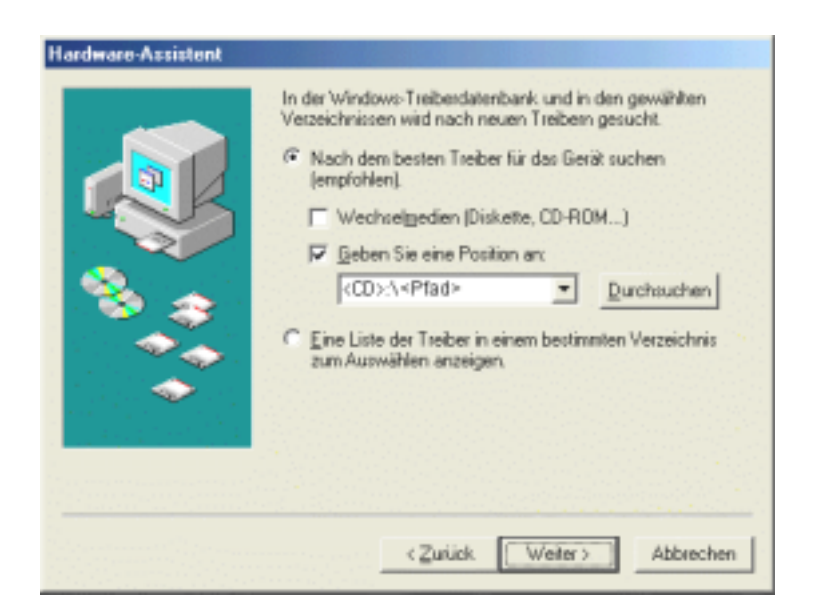

*Aktivieren Sie die Checkbox "Geben Sie eine Position an:", geben Sie den Pfad <CD>:\Driver\_ControlPanel\Driver\ ein und klicken Sie auf "Weiter". Alternativ können Sie in den entsprechenden Ordner wechseln, in dem Sie auf "Durchsuchen..." klicken.* 

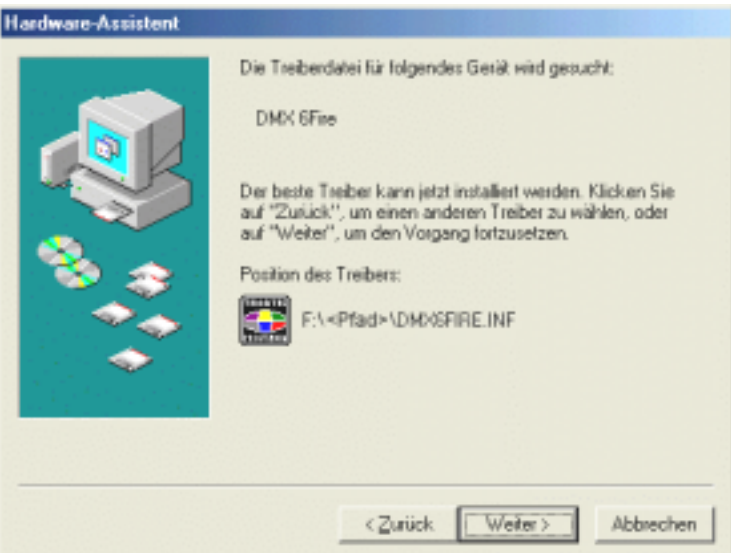

*Auch diesen Bildschirm sollten Sie mit "Weiter" bestätigen.* 

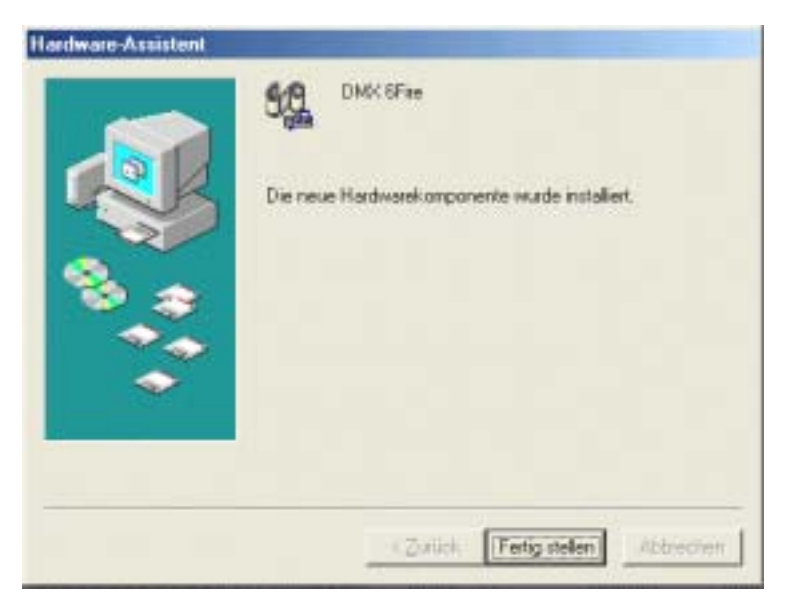

*Zum Schluss klicken Sie auf "Fertig stellen".* 

Nach erfolgreicher Treiber-Installation können Sie über den Autostarter die weitere Bundlesoftware komfortabel hinzufügen.

#### **<CD>:\autorun.exe**

Folgen Sie den Angaben auf dem Bildschirm, schief gehen kann im Grunde nichts. Die jeweilige Bundlesoftware kann ebenso einfach wieder aus Ihrem System verschwinden. Rufen Sie dazu in der Systemsteuerung "Software" auf und suchen Sie die Programme die gelöscht werden sollen. Wählen Sie sie nacheinander aus uns klicken Sie jeweils auf "Hinzufügen/Entfernen...".

#### **Treiber installiert – so schaut's aus.**

Nach einer erfolgreichen Treiberinstallation sollten Sie sich vom ordnungsgemäßen Zustand Ihres Windows Me-Systems überzeugen. Im Gerätemanager erhalten Sie den Überblick über die installierten und erkannten Hardwarekomponenten Ihres Rechners. Sie finden den Gerätemanager in der Systemsteuerung unter "System" > "Hardware". Klicken Sie dann auf die Schaltfläche "Geräte-Manager...".

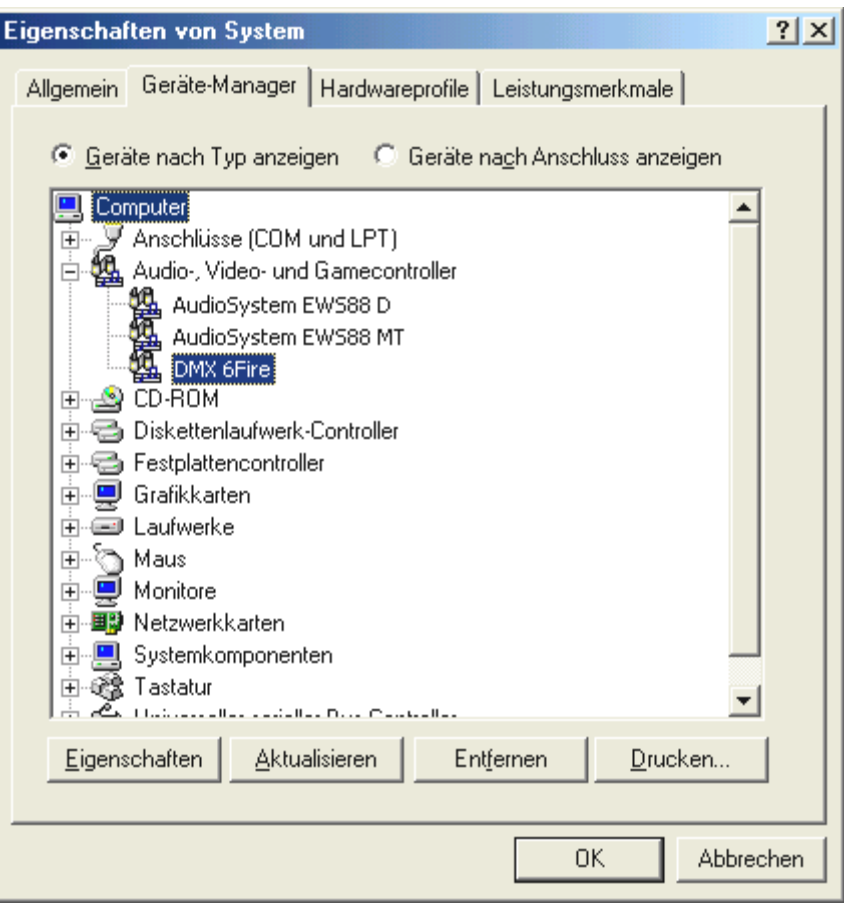

*So sollte das Fenster aussehen, wenn alles korrekt eingerichtet ist. Im Bild ist der Zweig "Audio-, Video*und Game-Controller" aufgeklappt. Das können auch Sie tun, wenn Sie das kleine "+"-Symbol auf der *linken Seite anklicken.* 

#### **Installation unter Windows 2000.**

Nachdem der Rechner neu gestartet und die neue Hardware durch den Hardwareassistenten von Windows 2000 gefunden wurde, sehen Sie folgendes Fenster.

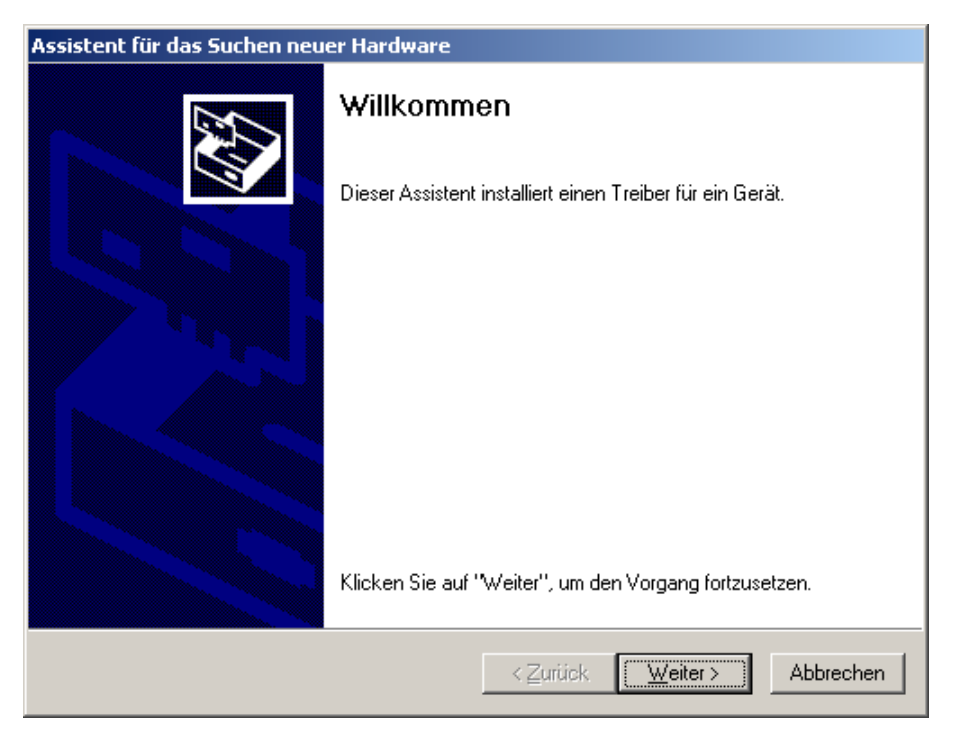

Klicken Sie auf "Weiter".

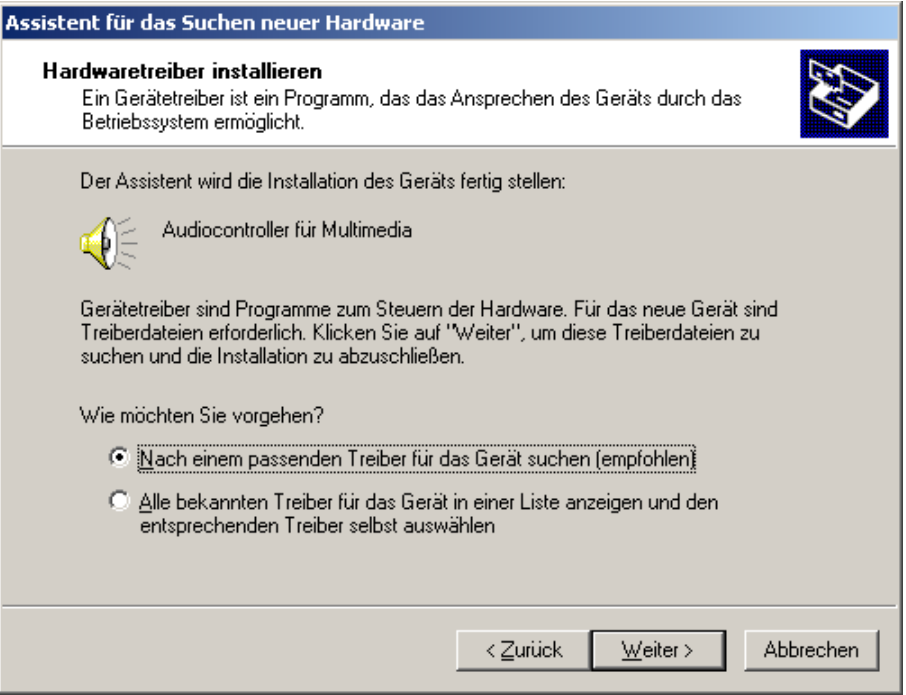

*Wählen Sie "Nach einem passenden Treiber für das Gerät suchen (empfohlen)"*  und klicken Sie auf "Weiter".

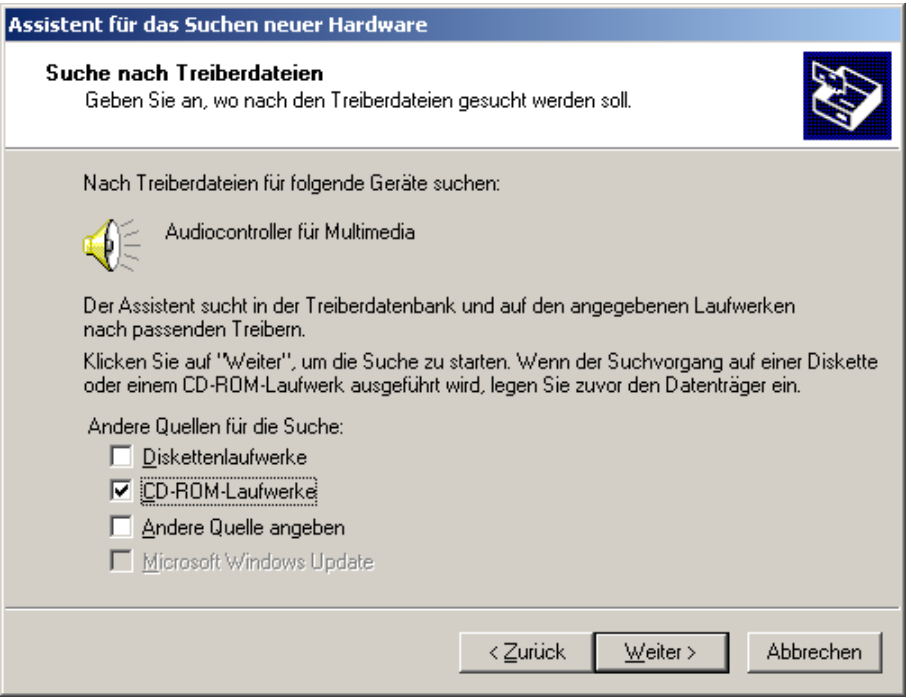

Aktivieren Sie die Checkbox "CD-ROM-Laufwerke" und klicken Sie "Weiter".

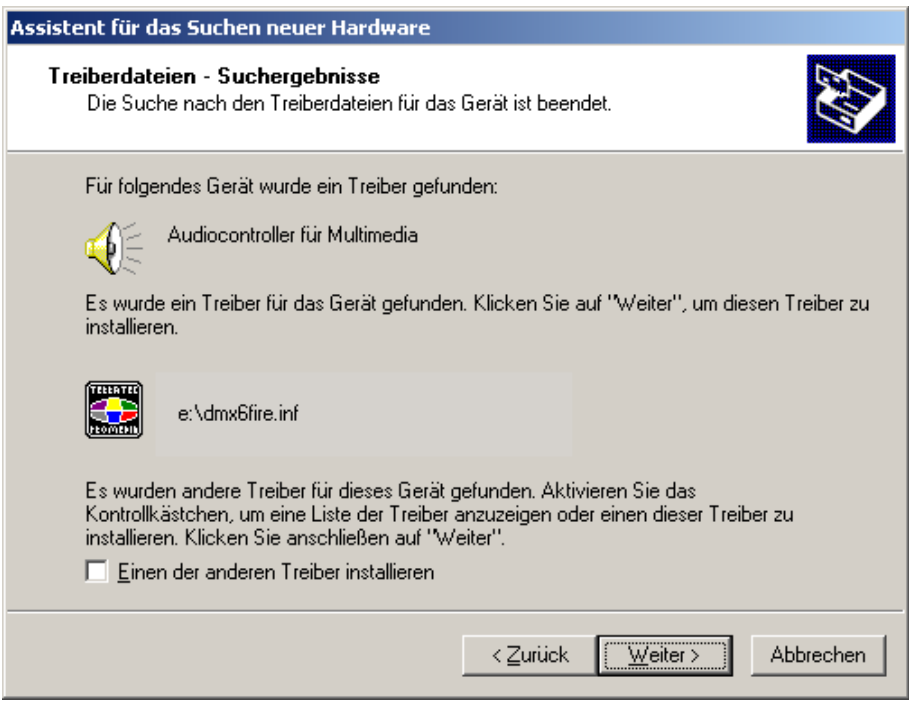

*Auch diesen Bildschirm sollten Sie mit "Weiter" bestätigen.* 

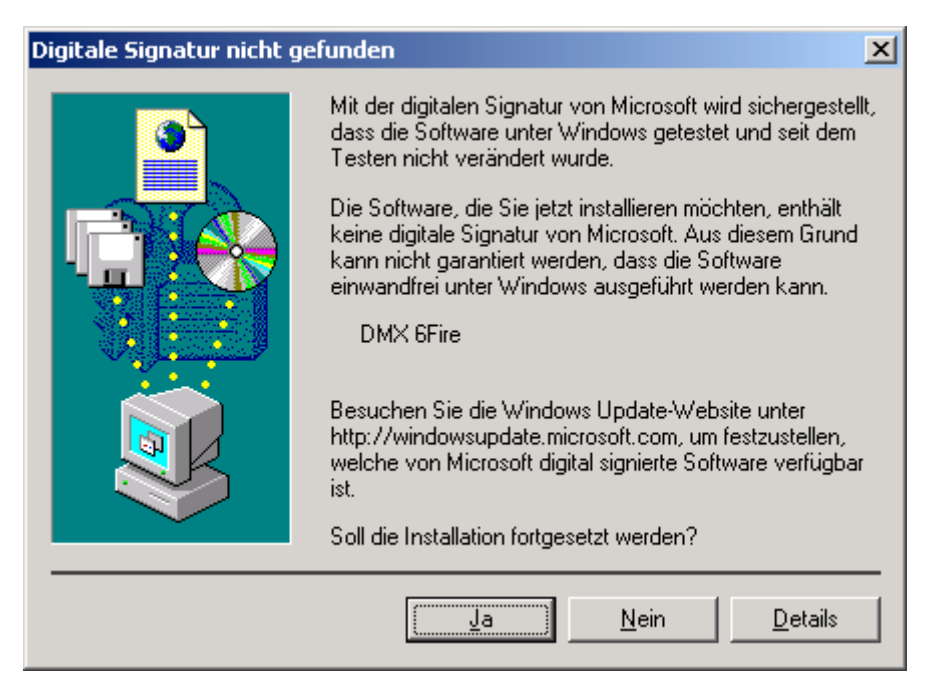

*Setzen Sie die Installation durch Klicken auf "Ja" fort.* 

Es kann sein, dass im weiteren Verlauf der Installation erneut ein solcher Dialog erscheint, bleiben Sie ruhig und handeln Sie besonnen und überlegt, indem Sie auf "Ja" klicken.

Windows nimmt nun die Treiberinstallation für Sie vor und quittiert den Vorgang mit einigen Fenstern, die Sie sich anschauen können. Mehr sollte allerdings an dieser Stelle nicht passieren. Bekommen Sie wider Erwarten doch eine Aufforderung, irgendetwas zu tun, und Sie sind sich nicht sicher, ist in der Regel das Drücken der Eingabe-Taste eine erfolgversprechende Sache.

Sollte Windows ein weiteres Mal nach einer Treiberdatei fragen, verweisen Sie bitte wieder auf das oben genannte Verzeichnis der DMX 6fire CD-ROM. Außerdem kann es vorkommen (z.B. für den Fall, dass dies die erste Soundkarteninstallation in Ihrem System ist), dass einige Windows-Erweiterungen mit installiert werden müssen. Halten Sie dazu bitte Ihre Windows-CD griffbereit.

Nach erfolgreicher Treiber-Installation können Sie über den Autostarter die weitere Bundlesoftware komfortabel hinzufügen.

#### **<CD>:\autorun.exe**

Folgen Sie den Angaben auf dem Bildschirm, schief gehen kann im Grunde nichts. Die jeweilige Bundlesoftware kann ebenso einfach wieder aus Ihrem System verschwinden. Rufen Sie dazu in der Systemsteuerung "Software" auf und suchen Sie die Programme die gelöscht werden sollen. Wählen Sie sie nacheinander aus uns klicken Sie jeweils auf "Hinzufügen/Entfernen...".

#### **Treiber installiert – so schaut's aus.**

Nach einer erfolgreichen Treiberinstallation sollten Sie sich vom ordnungsgemäßen Zustand Ihres Windows 2000-Systems überzeugen. Im Gerätemanager erhalten Sie den Überblick über die installierten und erkannten Hardwarekomponenten Ihres Rechners. Sie finden den Gerätemanager in der Systemsteuerung unter "System" > "Hardware". Klicken Sie dann auf die Schaltfläche "Geräte-Manager...".

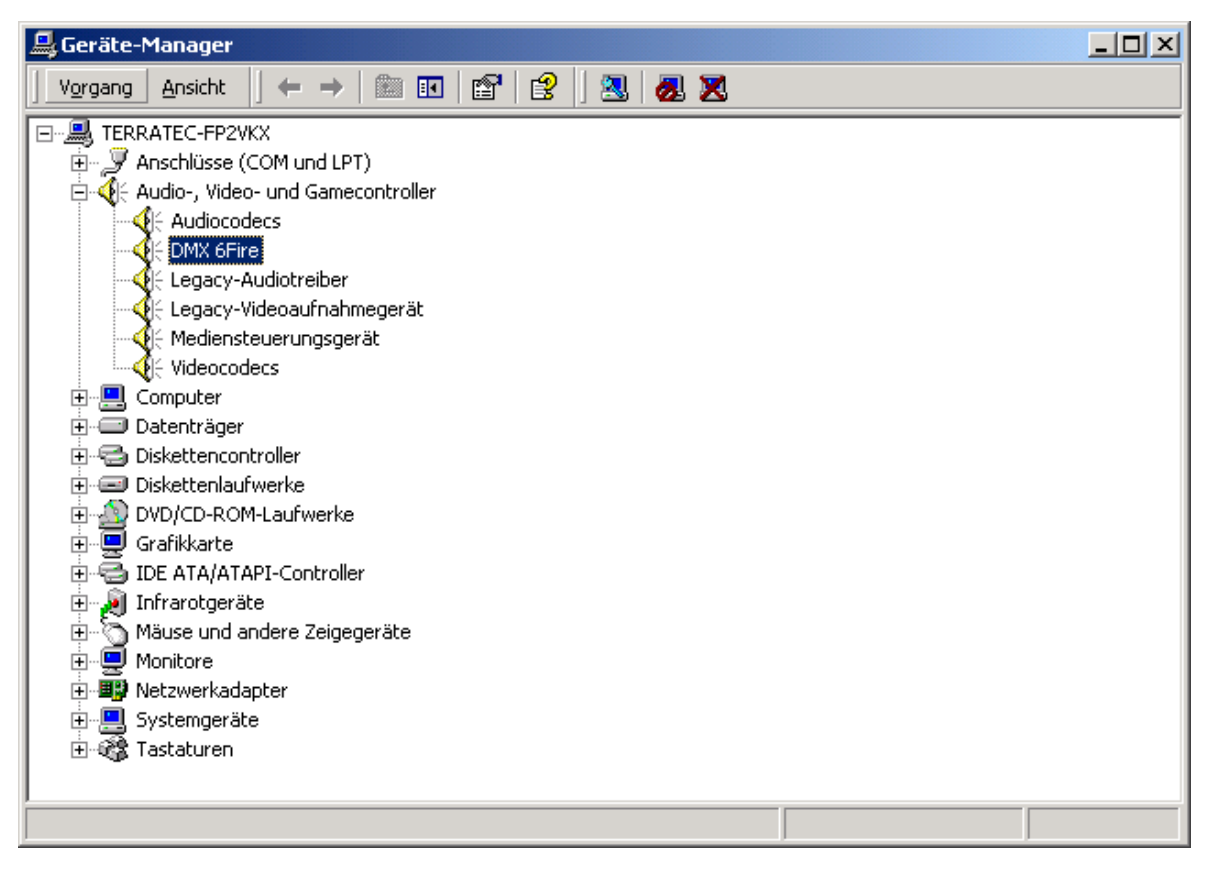

*So sollte das Fenster aussehen, wenn alles korrekt eingerichtet ist. Im Bild ist der Zweig "Audio-, Videound Game-Controller" aufgeklappt. Das können auch Sie tun, wenn Sie das kleine "+"-Symbol auf der linken Seite anklicken.* 

#### **Die Multimedia-Einstellungen.**

Zum Schluss sollten Sie die "Multimedia"-Einstellungen Ihres Systems überprüfen und die Wiedergabe von Audiodateien über den Windows Wave-Mapper korrekt einstellen.

Lassen Sie sich die "Eigenschaften von Multimedia" anzeigen ("Systemsteuerung" > "Multimedia") und wählen Sie "AUDIO".

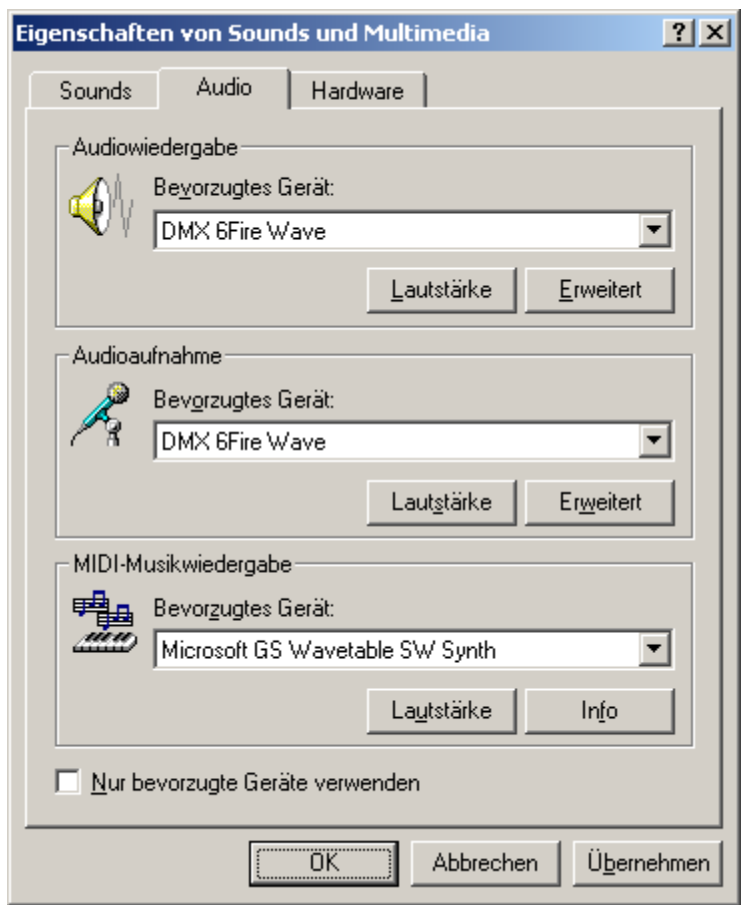

*Die Ausgabe über den Wave-Mapper wird von vielen Programmen oder für Windows-Systemklänge bevorzugt.* 

Auch für die Wiedergabe von MIDI-Musikdateien kann ein Gerät gewählt werden. Standardmäßig ist hier der Microsoft-Wavetable-Synthesizer eingestellt. Haben Sie einen anderen DirectX-Software-Synthesizer oder ein MIDI-Interface installiert, können Sie das entsprechende Gerät hier auswählen. Wünschen Sie die Ausgabe über die MIDI-Schnittstellen des Frontmoduls Ihrer DMX 6fire 24/96, wählen Sie den Treiber "DMX 6fire MIDI".

Die Einstellungen im obigen Dialog gelten z.B. für viele Spiele, Windows-Systemklänge, den Microsoft MediaPlayer, Anwendungen im Internet Explorer (Flash, etc.), und so weiter. Beachten Sie jedoch, dass die Treiber-Einstellungen in einigen Programmen separat vorgenommen werden (müssen). Dabei werden obige Einstellungen von der entsprechenden Anwendung umgangen. Weitere Informationen zu den einzelnen Treibern finden Sie ab Seite 33.

# *Die Anschlüsse und ihre Anwendung.*

Nach der erfolgreichen Installation Ihrer neuen Soundkarte kommen wir nun zum wichtigsten Teil – dem Anschluss externer Geräte und die dazu passenden Software-Einstellungen.

#### *Sicherheitshinweis.*

Bitte verkabeln Sie alle (analogen) Geräte immer nur in ausgeschaltetem Zustand, um die Lautsprechermembranen und Ihr Gehör vor plötzlich auftretenden Pegelspitzen zu schützen. Bei Digitalgeräten sollten Sie zumindest die Lautstärke Ihres Wiedergabesystems herabsetzen.

### *Überblick.*

Das SoundSystem DMX 6fire ist an und auf der PCI-Karte, und natürlich an den Erweiterungsmodulen mit zahlreichen Anschlussmöglichkeiten gesegnet. Diese möchten wir Ihnen im folgenden kurz vorstellen:

**Von innen – CD-Audio, AUX und TTL.** Auf der Platine der DMX 6fire befinden sich drei Steck-Anschlüsse für die analoge Verbindung von CD-ROM-Laufwerk(en) (CD1 und CD2) oder anderen Steckkarten, wie TV- oder Video-Erweiterungen (AUX). Die dazu passenden Kabel samt Stecker sind genormt und liegen bei Markenprodukten i.d.R. bei.

Auch einen Digital-Eingang finden Sie hier vor. An den mit CN11 beschrifteten Stecker kann ein externes S/PDIF-Signal mit sogenanntem TTL-Pegel (+5Volt) angelegt werden, wie es von den meisten CD-ROM-Laufwerken gesendet wird.

Die analogen CD-ROM Anschlüsse sind elektrisch voneinander unabhängig (entkoppelt) und können gleichzeitig genutzt werden. In der DMX-ControlPanel-Software werden jedoch die beiden CD-Signale als eine (1) Quelle zusammengefasst dargestellt.

**Von hinten – 6 'raus, 2 'rein.** Das güldene Slotblech Ihres SoundSystems beherbergt vier Buchsen, welche auf den Anschluss von (3,5mm-) Stereo-Mini-Klinken warten. Die drei ersten (Grün; F, R, C/W) führen sechs voneinander unabhängige Audiokanäle aus der Karte heraus und sind für die Verbindung mit einem entsprechend ausgestatteten (Surround-)Verstärker oder einem Aktiv-Lautsprecher-System vorgesehen. Im Tonstudio kann hier natürlich auch ein Mischpult angeschlossen werden.

Die Belegung entspricht dem Format, welches Sie sicher schon aus dem 5.1-HiFi-Bereich kennen:

- F für die beiden vorderen Lautsprecher (Front, Links und Rechts)
- R für die beiden hinteren Lautsprecher (Rear, Links und Rechts)

C/W für den mittleren (Center-)Lautsprecher (mono) und das Subwoofer-Signal, dem sogenannten LFE-Kanal (ebenfalls mono). Der linke Kanal führt dabei das Center-Signal (meist ein weisser oder schwarzer Stecker am Kabel).

Noch ein Hinweis: der Ausgang für die vorderen Lautsprecher (F) ist mit den analogen und (üblicherweise auch) digitalen Stereo-Ausgangspaaren, sowie dem Kopfhörer-Ausgang am Frontmodul parallel geschaltet. Hierzu später mehr.

Es bleibt die blaue Buchse (IN) am Slotblech – einer der ebenfalls zahlreichen Audio-Eingänge der Karte. Ein hier anliegendes Signal lässt sich später im DMX-ControlPanel für die Aufnahme auswählen.

#### **Von Vorne - das DMX 6fire 24/96 Frontmodul – vollkommene Vielfalt.**

Das Frontmodul verdeutlicht die Flexibilität des SoundSystems, dank dem Sie die künftig allen Anforderungen für die Aufnahme und Wiedergabe von Audio und Musik gewappnet sind. Der Reihe nach, von links nach rechts:

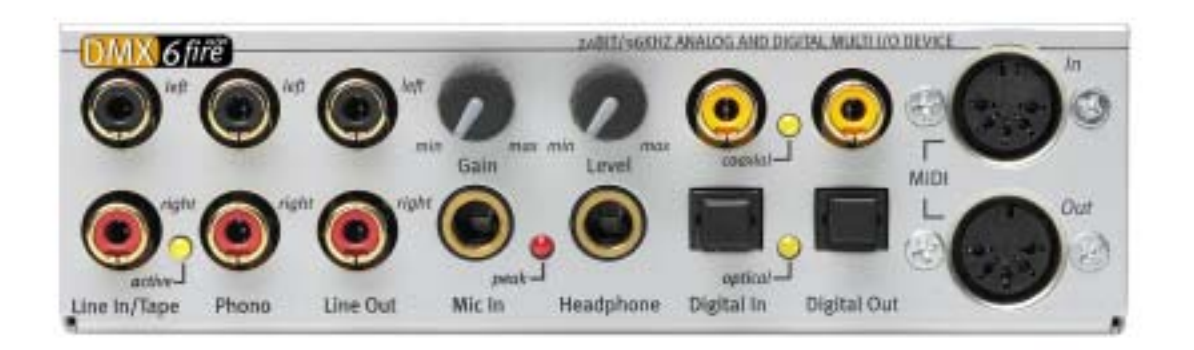

#### *Das Frontmodul und seine zahlreichen Anschlüsse.*

#### **Line In / Tape**

Der linke (oben) und rechte Eingang ist für die Aufnahme von Quellen mit normalem, sogenanntem Line-Pegel vorgesehen. Die Empfindlichkeit entspricht der des Einganges am Slotblech der PCI-Karte. Hier schliessen Sie also Geräte wie Kassettendeck, Tonbandgerät, Mischpult, Diktiergerät, Studio-Effektgerät, Record-Ausgang der HiFi-Anlage usw. an. Die kleine LED zeigt, ob dieser Eingang im DMX-ControlPanel aktiviert wurde.

#### **Phono**

Der linke (oben) und rechte Eingang ist für die Aufnahme von einem Schallplattenspieler ohne zwischengeschalteten Verstärker vorgesehen, und zweifelsohne eines der Highlights des SoundSystems. Der Vinyl-Player lässt sich dank dem eingebauten Phono-Vorverstärker direkt am Frontmodul betreiben, und auch die erforderliche Entzerrung findet im System statt. Zudem hält die mitgelieferte Software zahlreiche Funktionen zur Optimierung alten Tonmaterials

bereit – mehr dazu im Kapitel "Anschluss und Aufnahme eines Schallplattenspielers.". Bitte stellen Sie sicher, dass Ihr Schallplattenspieler ein sogenanntes "Moving-Magnet" (MM, MD) Nadelsystem besitzt. Für den Anschluss eines, seltener vorkommenden, "Moving-Coil" (MC) Systems ist die DMX 6fire 24/96 Hardware nicht optimiert. Falls Sie dennoch ein MC-System betreiben möchten, sollte dieses eine Mindestausgangsspannung von 2-3 mVolt erzeugen (Aufschluss gibt gegebenenfalls das Datenblatt des Nadelsystems).

Ein Tipp: um ein eventuell auftretendes Netzbrummen zu eliminieren, sollten Sie das Erdungskabel Ihres Schallplattenspielers mit dem PC-Gehäuse verbinden. Praktischerweise können Sie hierfür eine Befestigungsschraube für die PC-Gehäuse-Abdeckung verwenden.

#### **Line Out**

Hier geht es schnurstracks auf zwei Kanälen (Stereo, oben = links) aus der Karte heraus. Auch hier liegt wieder ein normaler Line-Pegel an, der im übrigen dem Signal der Buchse F (Front) des Slotblechs entspricht.

#### **Mic In mit Gain**

Dies ist der Mikrofon-Eingang des SoundSystem DMX 6fire 24/96. Schliessen Sie hier ein Kondensator-Mikrofon mit "großer Klinke" (6,3mm) an. Das Gain-Poti über der Buchse regelt die Empfindlichkeit des eingebauten Mikrofon-Vorverstärkers. Benutzen Sie einen der beiden beigelegten Adapterstecker, wenn Sie ein Mikrofon mit 3,5mm Klinke (z.B. Headset) an diese Buchse anschliessen möchten. Bitte beachten Sie: eine sogenannte 48 Volt Phantomspeisung, wie sie hin und wieder im professionellen Audiobereich eingesetzt wird, lässt sich am Modul **nicht** zuschalten.

#### **Headphone mit Level**

Dies ist der Kopfhörer-Ausgang des Systems. Er stellt ein Stereo-Signal bereit, welches auch am oben beschriebenen Line Out, bzw. der Front-Buchse anliegt. Die Lautstärke schmiegt sich über den mit Level beschrifteten Regler an Ihre Hörgewohnheiten an.

#### **Digital coaxial**

Die beiden nebeneinander liegenden Cinch-Buchsen sind der digitale Ein- und Ausgang (Digital In und Digital Out) des Systems. Die Ausgabe erfolgt nach S/PDIF-Standard, es kann jedoch auch ein AC3- oder DTS-Signal übertragen werden. Bei der Aufnahme (bzw. beim "durchschleifen" durch das System) können diverse Zusatz-Informationen gesetzt, bzw. ausgefiltert werden. An diese Schnittstelle sollten doppelt abgeschirmte Kupferleitungen (ähnlich einem Antennen- oder Netzwerkkabel), auch "Coaxial" genannt" angeschlossen werden. Näheres siehe Seite 52.

#### **Digital optical**

Zusätzlich zur elektrischen (coaxialen) Variante steht eine weitere Digitalschnittstelle zur Verfügung. Die beiden nebeneinander liegenden Buchsen (TOS-Link) entsprechen in ihrer Funktion der coaxialen Ausführung. Für die Verbindung mit Digital-Geräten (viele MiniDisk-Spieler arbeiten mit dieser Anschlussart) kommt hier ein optisches Kabel (Lichtleiter) zum Einsatz. Nähere Informationen finden Sie ab Seite 52.

**MIDI In und Out**. Last not least: auch MIDI-Geräte lassen sich ohne Adapterkabel direkt mit den beiden 5pol DIN-Anschlüssen verbinden. Ein Tipp für Einsteiger: MIDIs werden immer "über Kreuz" verkabelt – Out führt zu In und In zu Out.

#### **Der Wavetable-Anschluss.**

Im Frontmodul finden Sie ebenfalls einen Erweiterungssteckplatz: die Anschlussleiste mit 26 kleinen Pins ist für Wavetable-Module vorgesehen, die Sie vielleicht noch "von damals" kennen. TerraTec hatte Mitte der 90er Jahre mehrere Zusatzmodule unter dem Namen "Wave-System" im Lieferprogramm. Tradition verpflichtet, und so können Sie ein solches Modul (wie auch Module anderer Hersteller wie Roland, Korg, Yamaha oder CreativeLabs) aufstecken und nutzen.

Selbstverständlich steht - wie schon immer – ein eigener MIDI-Treiber für das externe Wavetable zur Verfügung. Der Treiber kann unter dem Namen "DMX 6fire WaveTable" gewählt und mit vollen 16 MIDI-Kanälen genutzt werden. Sollten Sie ein anderes Frontmodul (wie z.B. den microWAVE PC) verwenden, werden die MIDI-Informationen zum zweiten MIDI-Interface durchgeleitet.

#### **Das DMX 6fire LT MXR Modul.**

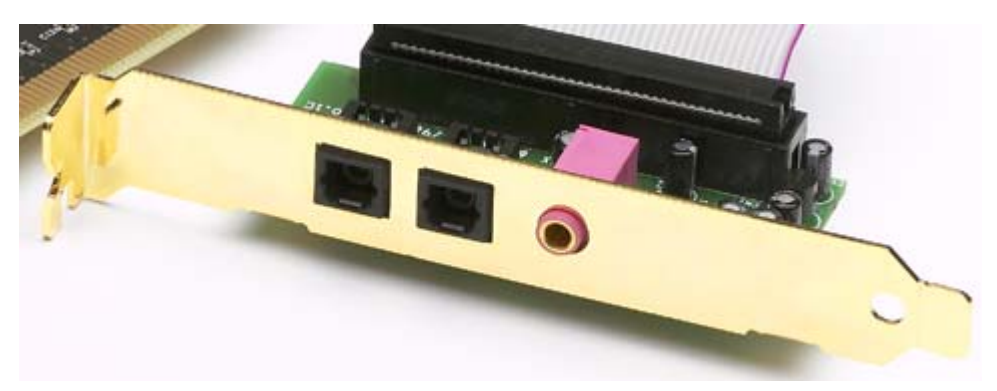

#### **Digital optical**

Für die Verbindung mit Digital-Geräten (viele MiniDisk-Spieler arbeiten mit dieser Anschlussart) kommt hier ein optisches Kabel (Lichtleiter) zum Einsatz. Nähere Informationen finden Sie ab Seite 52.

#### **Mic In**

Dies ist der Mikrofon-Eingang des SoundSystem DMX 6fire LT .Schliessen Sie hier ein Kondensator-Mikrofon mit (3,5mm Klinke) an. Bitte beachten Sie: eine sogenannte 48 Volt Phantomspeisung, wie sie hin und wieder im professionellen Audiobereich eingesetzt wird, lässt sich am Modul **nicht** zuschalten

#### **Anschluss eines Joysticks.**

Vielleicht erinnern Sie sich noch: eine Soundkarte war seit jeher auch empfänglich für Steuer-Knüppel und –Räder aller Art. Warum auch immer, denn schliesslich erwartet auch niemand von einer noch so hochgezüchteten Grafikkarte einen Drucker-Port. Moderne Joysticks nutzen ohnehin inzwischen den schnelleren USB, nicht zuletzt, um auch den Anschluß mehrerer Eingabegeräte zu erlauben.

Nun, Tradition verpflichtet eben doch nicht immer ... einer muss irgendwann den Anfang machen, und so werden Sie in Zukunft auch bei vielen anderen Herstellern keinen Joystick-Port mehr an einer Soundkarte finden. Viva la Innovación! ;-)

# *Die Software.*

Das TerraTecTeam hat fast keine Kosten und noch weniger Mühen gescheut, um Ihnen ein Softwarepäckchen zu schnüren, das es wirklich in sich hat. So finden Sie Programme, mit denen Sie:

- das SoundSystem DMX 6fire einstellen und steuern,
- alle wichtigen (und ein paar unwichtige) Audio-Dateiformate hören,
- aufgenommene und importierte Audiodaten bearbeiten
- und auf professionellem Niveau "sequenzen" und anderweitig Spass haben können.

Man könnte sagen: komplett. Und das schönste daran: die Programme sind leistungsfähig genug, Ihnen in allen Bereichen professionelle Dienste zu leisten. Keine Spielerei und (fast ...) kein SchnickSchnack. Den finden Sie übrigens ausserdem noch auf der CD zum SoundSystem DMX 6fire. Im Verzeichnis "HOTSTUFF" – so ist es bei TerraTec Tradition – haben wir für Sie die unserer Meinung nach besten und nützlichsten Audio-Share- und Freeware-Programme gesammelt, um Ihnen auch hier genug Stoff für viele Stunden Spass und Arbeit an die Hand zu geben.

Doch nun los: nach der Installation der Software finden Sie – sofern Sie alle Komponenten zur Installation ausgewählt haben – folgende Programme, die wir Ihnen an dieser Stelle im Überblick beschreiben möchten. Weiterführende Informationen finden Sie in den jeweils zur Software passenden Hilfe-Dateien. Viel Spass!

# *Die Treiber.*

Das SoundSystem DMX 6fire stellt Ihnen unterschiedliche Treiber für verschiedene Anwendungsbereiche zur Verfügung. Alle Treiber unterstützen sämtliche Bit-Raten zwischen 8 und 32Bit mit allen gängigen Sampleraten zwischen 8 und 96kHz. Die Sampleraten werden in der Regel nicht "interpoliert", dass heisst, die DMX 6fire stellt sich immer automatisch auf die Samplerate ein, mit der eine Applikation gerade wiedergibt (bzw. aufnimmt). Damit werden Qualitätsverluste durch interne Samplerate-Konvertierung vermieden. Es gibt jedoch auch Ausnahmen, auf die wir weiter unten noch eingehen werden. Zu den einzelnen Treibern.

#### **Der DMX 6fire Wave-Treiber.**

In den meisten Windows-Programmen werden Ihnen für die Aufnahme und Wiedergabe die Treiber mit der Bezeichnung "DMX 6fire Wave" begegnen. Signale, die über diesen Treiber ausgegeben werden, sind in der Regel an den Analog-Ausängen des Systems zu hören, bzw. analoge Signale (von Line-, Mikrofon-, Tape- oder Phono-Eingang, sowie den internen Analog-Anschlüssen) können aufgezeichnet werden.

#### **Der ASIO-Treiber.**

Programme, die über Steinbergs ASIO (bzw. ASIO 2.0) Schnittstelle verfügen, zeigen in den entsprechenden Dialogen den ASIO-Treiber des SoundSystems DMX 6fire an. Via ASIO erreichen Programme extrem niedrigen Verzögerungen bei der Audio-Aufnahme/-Wiedergabe (Latenz). Mit Cubase VST beispielsweise sollte sich eine Latenz von durchschnittlich 7-20ms erzielen lassen. Auf schnellen und sauber eingerichteten Systemen sind sogar bis zu 1,5ms bei einer Samplerate von 96kHz möglich!

#### **Der GSIF Treiber (GigaSampler/Studio)**

Ab Treiberversion Build 121 steht ein GSIF Treiber zur Verfügung. Ähnlich wie ASIO, werden durch diesen Treiber extrem geringe Latenzzeiten, in Verbindung mit den Software-Samplern aus dem Hause Nemesys, erreicht. Zusätzlich steht ein sogenannter ASIO/GSIF Multi-Client Modus zur Verfügung. Dieser erlaubt den **gleichzeitigen** Zugriff einer ASIO und GSIF Applikation auf die DMX 6fire Hardware.

#### **Der MIDI-Treiber.**

Für die Übertragung von MIDI-Informationen über die MIDI IN- und OUT-Buchsen des Frontmoduls der DMX 6fire 24/96 (oder der EWS64 Module MWPC/DXF) steht ein eigener Treiber zur Verfügung. Diesen im System als "DMX 6fire MIDI" bezeichneten Treiber können Sie überall dort auswählen, wo ein Einsatz Sinn macht. Das SoundSystem DMX 6fire bietet Ihnen maximal zwei (in Verbindung mit DXF oder microWAVE PC) separate MIDI-Ein- und Ausgangstreiber, womit insgesamt 32 MIDI-Kanäle zur Verfügung stehen.

Sollen MIDI-Dateien, die über die Medienwiedergabe von Windows gespielt werden, ebenfalls an extern angeschlossene Geräte weitergeleitet werden, sollten Sie in der Windows Systemsteuerung den Dialog "Eigenschaften von Sounds und Multimedia" öffnen und die MIDI-

Ausgabe auf den o.g. Treiber stellen (siehe dazu auch das Kapitel "Die Multimedia-Einstellungen." auf Seite 26)

#### **Im Detail – besondere Eigenschaften der DMX-Treiber.**

Weniger versierte Anwender können die folgenden Absätze gefahrlos überlesen, hier gibt´s einige Hinweise für Wissensdurstige.

#### **32 Bit Datentransfer.**

Die Treiber unterstützen ein spezielles Datentransport-Format, "32 Bit unpacked" genannt. Audiodatenströme werden über den PCI-Bus des Rechners zum Hauptspeicher transportiert. Der PCI-Bus arbeitet mit 32 "Leitungen" (32Bit). So ein PC achtet in der Regel sehr darauf, dass seine Leitungen immer gut ausgelastet sind. Daher werden beim Transport von 8Bit Audiodaten immer vier (4 x 8 = 32), bei 16Bit Daten zwei (2 x 16 = 32) Pakete geschnürt, um sie auf die Reise zu schicken (Abbildung oben).

Bei 24Bit Audiodaten sieht die Sache rein rechnerisch ein wenig komplizierter aus: plötzlich sind "nur" 24 wohlklingende Bits da, also "fehlen" ganze 8. Das "24 Bit packed"-Verfahren löst dies folgendermassen: die Rechner-CPU (also beispielsweise Ihr Pentium) teilt die 24Bit-Daten in Vielfache von 32 (Abbildung mitte). Das kostet Kraft und muss nicht sein.

Beim "32 Bit unpacked"-Verfahren wird der Rest der 24 Datenbits von der Hardware mit Nullen aufgefüllt und vom Treiber in passenden 32Bit Päckchen auf Wanderschaft geschickt. Die meisten der heute gängigen Applikationen unterstützen dieses ressourcenschonende Verfahren mittlerweile (Abbildung unten).

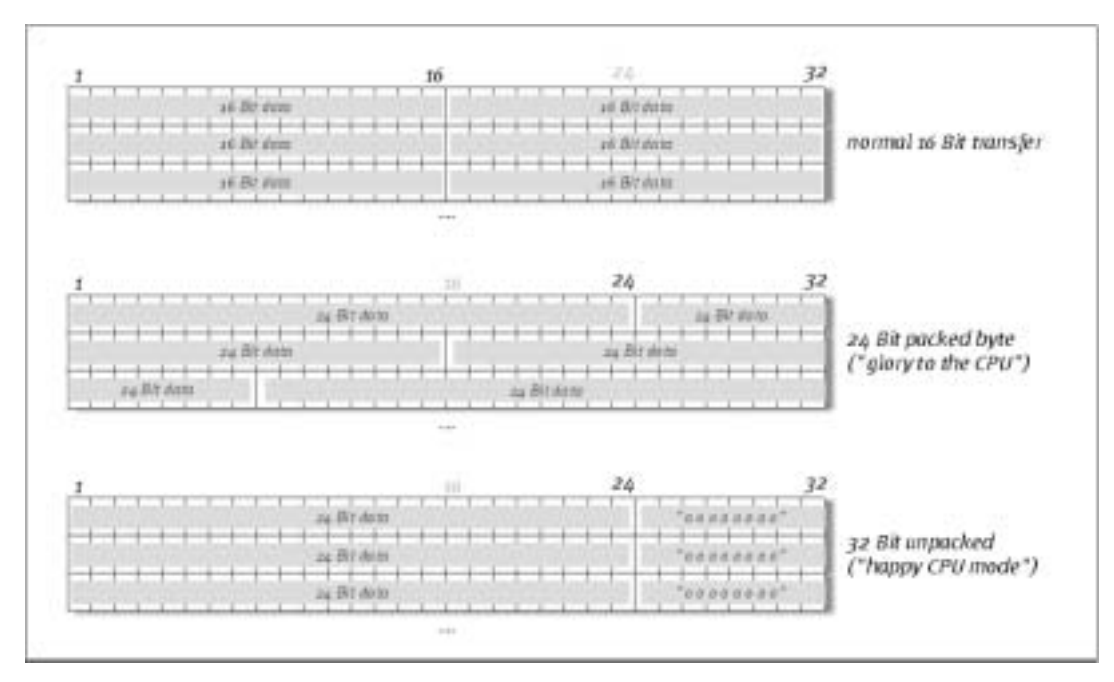

#### **DirectSound & WDM.**

Selbstverständlich unterstützen die Treiber der DMX 6fire auch Microsoft´s DirectSound-, bzw. die DirectSound 3D-Schnittstelle. Ausserdem folgt die Software strikt den Vorgaben für Microsoft´s WDM-Spezifikation. WDM (Windows Driver Model) ist ein noch junges Treiber-Konzept

des beliebten Software-Herstellers aus Redmond und bringt auch für den Bereich Audio einige Neuerungen mit sich. So sind die Treiber beispielsweise in der Lage, Audio-Datenströme von mehreren Anwendungen (MME und/oder DirectSound) parallel wiederzugeben (Multi-Client, ein "Luxus", den treue TerraTec-Kunden bereits seit anno 1997 zu schätzen wissen).

#### **WDM-Sampleraten(SR)-Interpolation.**

Die Multi-Client-Fähigkeit der WDM-Architektur erlaubt auch die gleichzeitige Ausgabe verschiedener Audio-Datenströme unterschiedlicher Sampleraten. Die für alle Ströme verwendete Samplefrequenz orientiert sich dabei an der Datei mit der höchsten Samplefrequenz . Alle weiteren – noch zur Laufzeit der ersten Datei – abgespielten Datenströme werden entsprechend Interpoliert und ihre Tonhöhe bleibt unbeeinflusst.

Eine SR-Konvertierung / Interpolation bringt allerdings immer auch einen gewissen Qualitätsverlust mit sich. Daher sollten Sie bei Anwendungen, bei denen Ihnen höchstmögliche Audioqualität wichtig ist, darauf achten, dass nicht mehrere Programme gleichzeitig unterschiedliche Sampleraten verwenden. Beim Überspielen eines Musikstückes mit 44.1kHz auf einen DAT-Recorder beispielsweise, halten Sie also am besten nur die Abspielsoftware geöffnet. Im DMX-ControlPanel umgehen Sie ausserdem eventuelle Lautstärke-Einstellungen (= Veränderungen des Datenstroms!), indem Sie auf der Settings-Seite die Option "Wave Playback" aktivieren. Diese Einstellung ist besonders wichtig wenn Sie AC3- oder DTS-Signale über die Digitalschnittstelle, z.B. an einen externen Dolby-Digital-Decoder, übertragen möchten.

#### **WDM-Kernel-Streaming.**

Auch hinter WDM-Kernel-Streaming verbirgt sich eine für Microsoft neue Funktionalität. Ähnlich etablierter Modelle, wie Steinberg's ASIO-Schnittstelle, ermöglicht Kernel-Streaming u.a. einen extrem schnellen Zugriff auf die Audiohardware. Die dazu eingesetzte Software (z.B. Audio-/MIDI-Sequenzer oder Software-Synthesizer) muss die WDM-Funktion allerdings direkt unterstützen. Ein uns zur Drucklegung dieses Handbuchs bekanntes und getestetes Programm ist die neue Recording-Software "Sonar™" aus dem Hause Cakewalk.

Lesen Sie hierzu auch das "Sonar Tips" im Ordner "Documents\Tips\" auf der CD.

# *Das DMX-ControlPanel.*

Das DMX-ControlPanel ist - neben den Treibern – die mit Abstand wichtigste Software des Pakets. Hier können Sie, ganz wie es die jeweilige Situation erfordert, auf Ihrer DMX 6fire schalten und walten, Empfindlichkeiten regeln, Lautstärken reduzieren und vieles mehr.

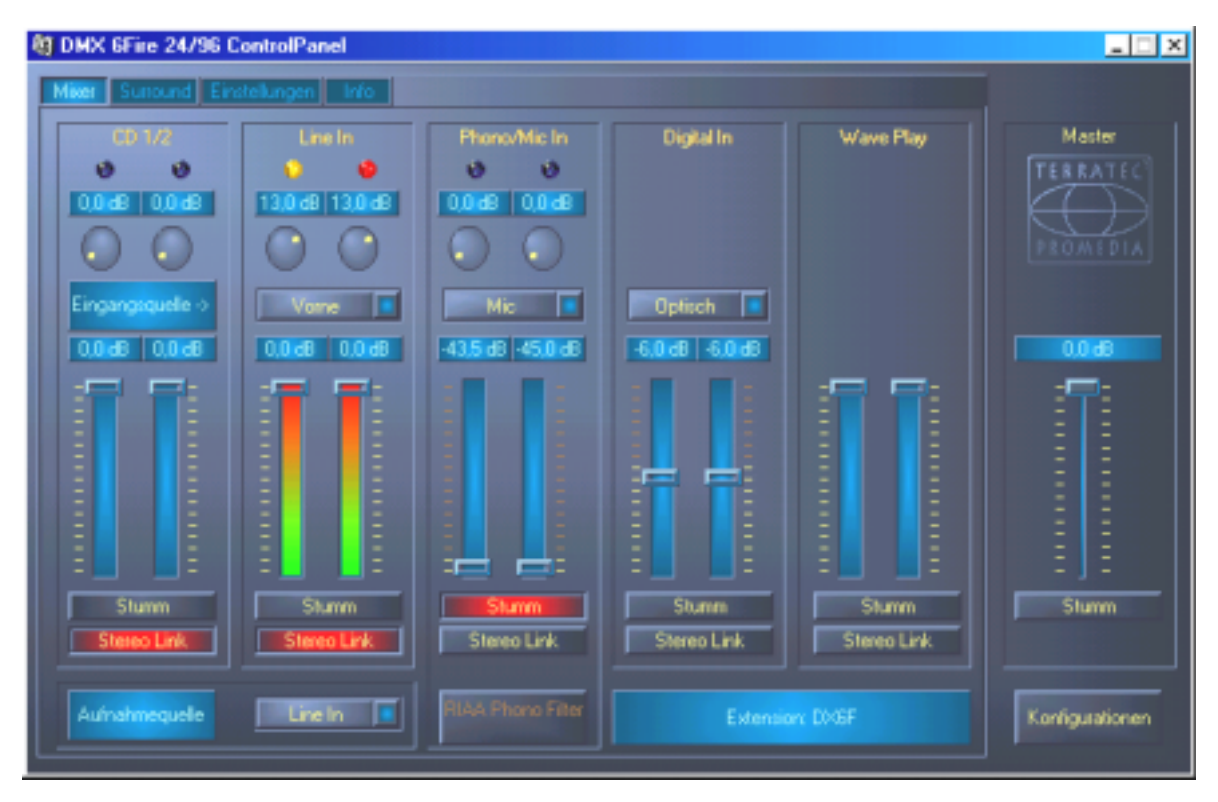

*Auf der Mixer-Seite regeln Sie Empfindlichkeiten und Lautstärken, schalten die Phono-Entzerrung\* und wählen eine Aufnahme-Quelle. Der Rechte Teil des DMX-ControlPanels beibt immer gleich und steuert die Gesamtlautstärke des Systems.* 

#### **Wie funktioniert das ControlPanel?**

Das DMX-ControlPanel bzw. das Routing (Signalfluss innerhalb der Karte) Ihrer DMX 6fire ist – trotz umfangreicher Möglichkeiten - sehr leicht zu verstehen. Das DMX-ControlPanel ist in verschiedene Seiten aufgeteilt, auf denen Sie Einstellungen vornehmen, bzw. ablesen können: Mixer, Surround, Settings (Einstellungen) und den About-Dialog. Beginnen wir mit der:

l

<sup>\*</sup> Gilt nur in Verbindung mit dem SoundSystem DMX 6fire 24/96

#### **Mixer-Seite.**

Schauen wir uns einmal die fünf Kanalzüge genauer an. Von oben nach unten sehen Sie hier zunächst die Beschriftung CD1/2, Line In, Phono/Mic In, Digital In und Wave Play – soweit sicher einleuchtend. Ganz rechts befindet sich der Master-Bereich, welcher auf jeder Seite immer gleich bleibt. Dazu später mehr.

Die drei "analogen" Kanalzüge (CD, Line und Mic/Phono\*) verfügen über einen runden Empfindlichkeitsregler, zu neu-deutsch "Gain". Auf der Karte befinden sich mehrere, hier regelbare Vorverstärker, um ein anliegendes Eingangssignal in seiner Stärke anzuheben. Erfahrene Anwender freuen sich zu hören, dass diese Anhebung (maximal +18db) professionell *vor* der eigentlichen A/D-Wandlung stattfindet. So wird gewährleistet, dass die hochwertigen AD-Wandler immer mit der besten Performance arbeiten können.

Die Gain-Stufe bringt zusätzlich eine mehrfarbige Clip-LED mit. Zur optischen Kontrolle des Signals können Sie hier zu hohe Pegel und (drohende) Übersteuerungen erkennen. Gelbes Licht signalisiert die –1dB-Grenze, bei Rot kommt es zum Übersteuern der 0dB-Marke und damit ggfls. zu einer hörbaren Verzerrung.

Die bunten Lichtorgeln im Panel bringen nicht nur hübsche Farben in's Spiel, sondern dienen in erster Linie dem sauberen Aussteuern der Signale. Das Display darüber zeigt die Absenkung im Bereich von 0 bis –45db. Für Profis: Abgesenkt wird in 0,5dB Schritten bis auf - 43,5dB. Die Einstellung –45dB aktiviert eine hardwareseitige Gate-Funktion, welche den Mute-Schaltern (s.u.) gleich kommt. Dieser Regelbereich (von "nur" 45dB") macht durchaus Sinn, denn somit wird a) der zur Verfügung stehende Maus-Regelbereich optimal und linear genutzt und b) eine wirklich praxistaugliche Regelung ermöglicht. Möchten Sie ein Signal dennnoch weiter absenken, können Sie das in der von Ihnen verwendeten Software tun, was in der Regel sinnvoller ist.

Halten Sie die Maus länger über eines der farbigen VU-Meter, wird Ihnen der aktuelle Signal-Spitzenpegel (in dB) mitgeteilt.

Der Mute-Schalter schaltet das anliegende Signal komplett stumm.

Die Stereo Link-Funktion (standardmässig aktiviert) erlaubt das gleichzeitige Regeln der linken und rechten Seite eines Signals.

Um System-Leistung zu sparen, können die VU-Anzeigen durch einen Klick mit der rechten Maustaste ausgeschaltet werden.

Während der erste Kanalzug (CD 1/2) der Regelung der beiden internen CD-Anschlüsse vorbehalten ist, sind die vier anderen, mit Ausnahme des WavePlay-Kanalzuges, für eine jeweils auszuwählende Quelle zuständig. Dies geschieht über die kleinen PopUp-Menüs, die folgende Quellen darstellen können:

j

<sup>\*</sup> Gilt nur in Verbindung mit dem SoundSystem DMX 6fire 24/96

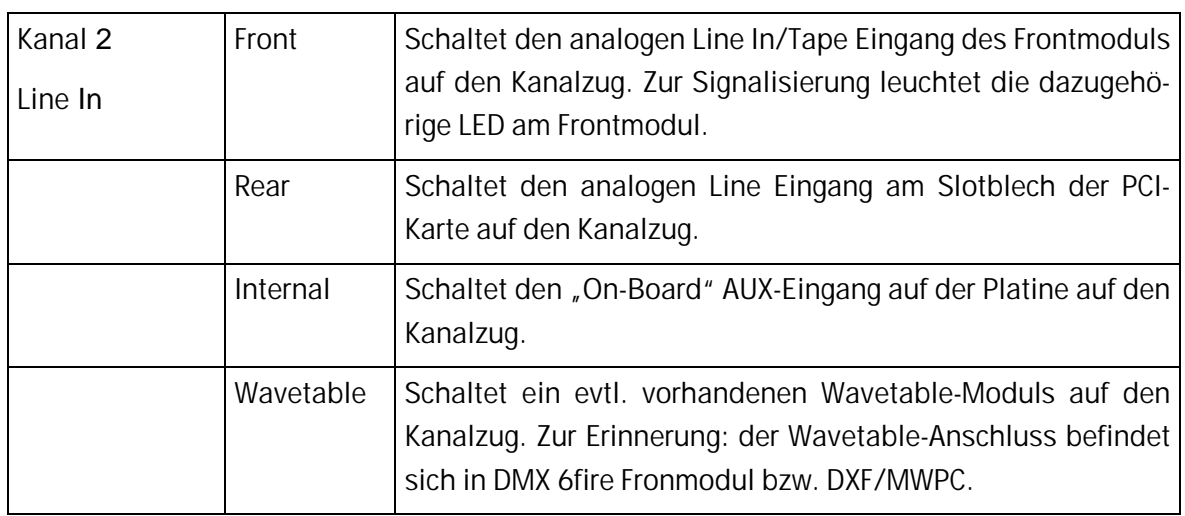

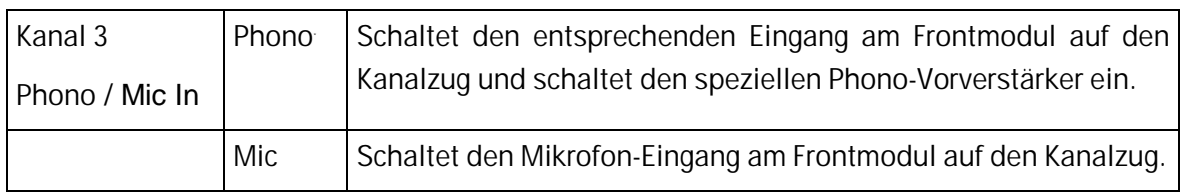

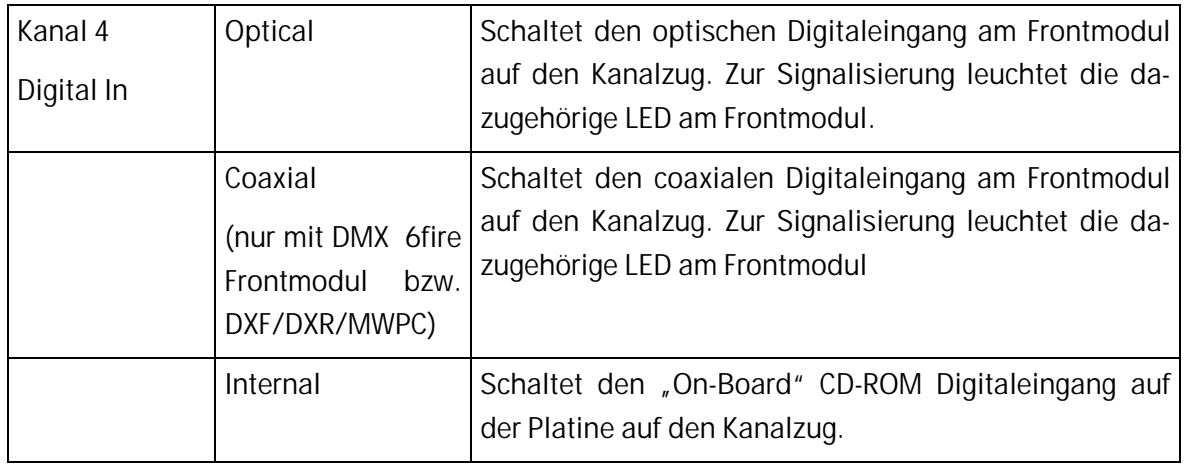

Die ersten vier Kanäle regeln alle Eingangs-Audioquellen der DMX 6fire, der Kanalzug 5 regelt dagegen alle Audiosignale die über den WavePlay-Treiber ausgegeben werden.

Record source schaltet einen der vier Eingangs-Kanalzüge für eine Aufnahme "scharf". Um also beispielsweise eine Aufnahme von Schallplatte zu machen, wählen Sie hier "Phono/Mic In" und im entsprechenden Kanalzug "Phono\*".

Der **RIAA-Button**\* schaltet die zum Abhören oder zur Aufnahme einer Vinyl-Schallplatte notwendige Entzerrung ein. Ein handelsüblicher HiFi-Verstärker beispielsweise hat die RIAA\_Entzerrung immer aktiviert. Das SoundSystem DMX 6fire 24/96 dagegen, bietet die Möglichkeit die RIAA Entzerrung zu deaktivieren. Mit Hilfe einer entsprechend spezialisierten

l

<sup>\*</sup> Gilt nur in Verbindung mit dem SoundSystem DMX 6fire 24/96

Bearbeitungssoftware haben Sie so die Möglichkeit eine individuelle Entzerrung vorzunehmen (z.B. bei der Restaurierung von alten Schellack-Schallplatten).

Soweit zum ersten Fenster. Schauen wir nun auf die Mehrkanal-Einstellungen.

#### **Surround-Seite.**

Die Surround-Seite steuert die Lautstärke der bis zu 6 Audiokanäle für die Mehrkanal-Wiedergabe, wie sie beispielsweise bei DVD-Audio genutzt werden kann.

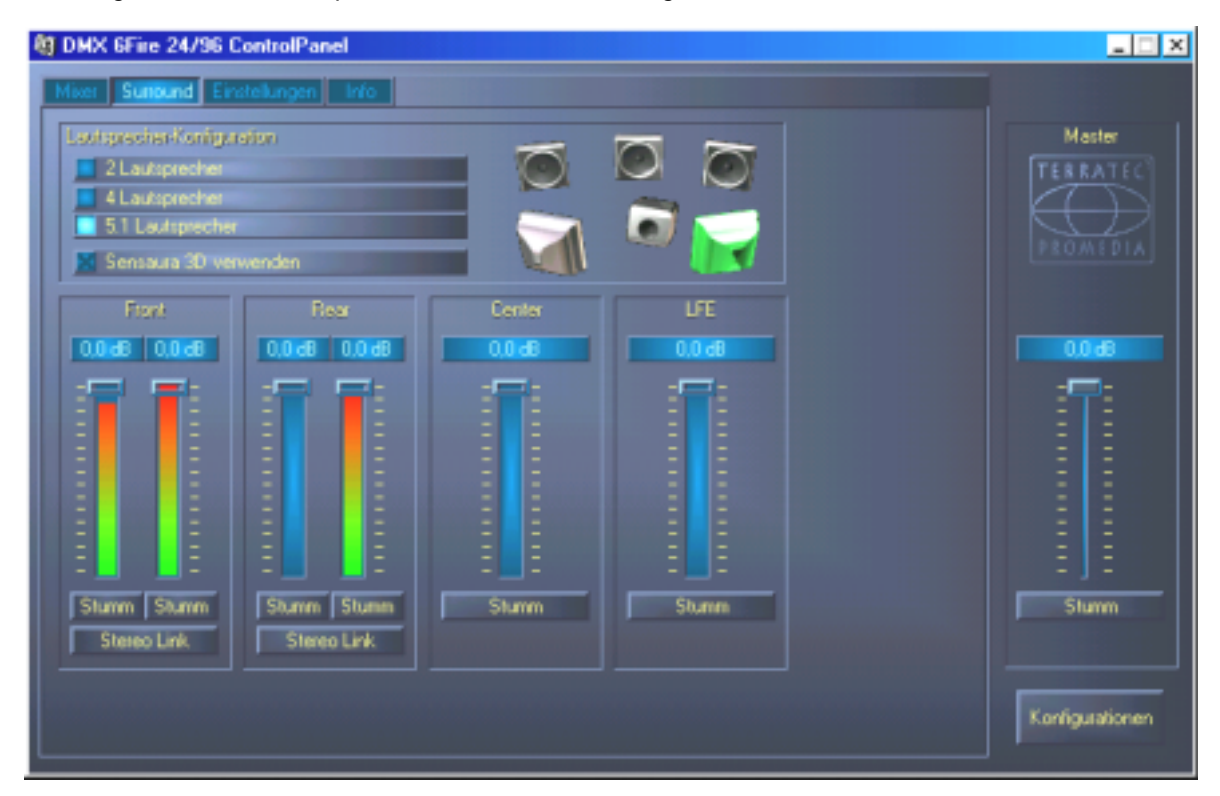

*Die Surround-Konfiguration der DMX 6fire – hier regeln Sie die Verhältnisse der Surround-Kanäle zueinander.* 

Im oberen Teil – unter Speaker Configuration – legen Sie zunächst fest, welche Abhörsituation Sie zur Verfügung haben, bzw. nutzen möchten. Dies können 2, 4 oder 6 Lautsprecher sein. Klicken Sie rechts auf ein Lautsprecher-Symbol, färbt sich die Darstellung und Sie sollten ein Test-Signal auf dem entsprechenden Kanal hören.

Die Funktion "Sensaura 3D verwenden" schaltet einen Algorithmus hinzu, der ein räumlicheres, dreidimensionales Klangbild bei nur zwei Lautsprechern ermöglicht.

Die Lautstärkeregler beeinflussen das Verhältnis der Kanäle zueinander. Da hier die Signale nur abgesenkt werden können, müssen Sie – um beispielsweise den Center-Kanal im Verhältnis lauter zu hören – die anderen Kanäle herunter regeln.

#### Das Fenster "Einstellungen".

Hier geht's ans Eingemachte. Genauer gesagt, an einige technische Raffinessen, die aber – keine Sorge - so schwer nicht zu verstehen sind. Im Einzelnen:

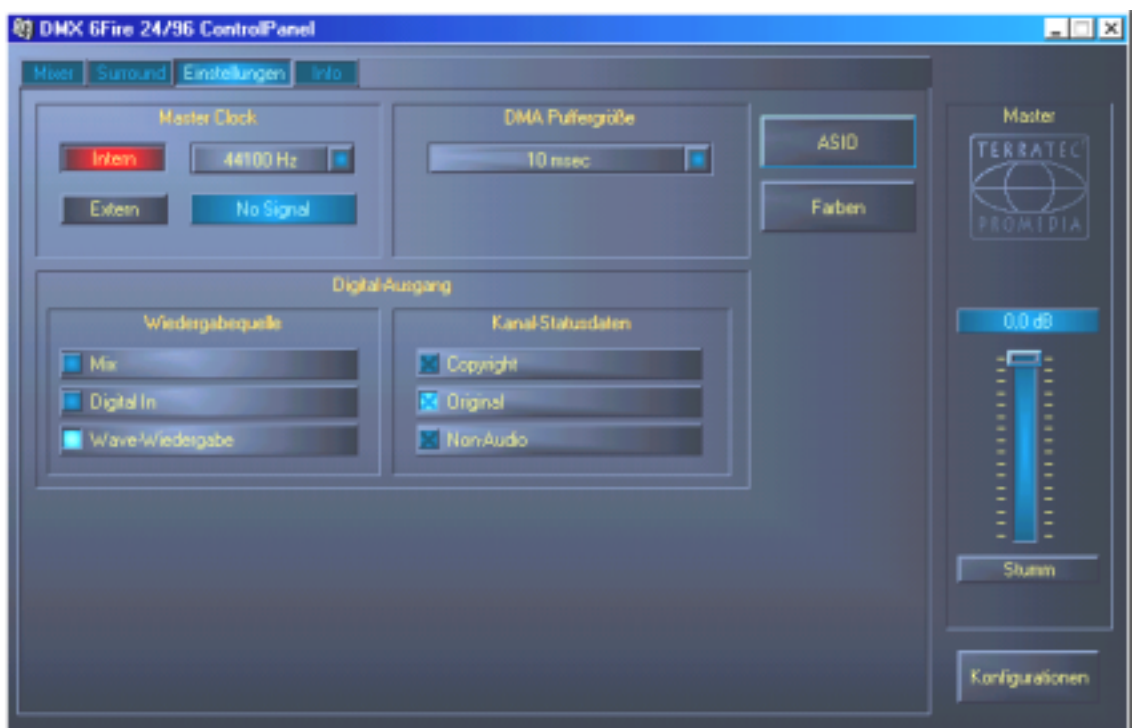

*Die Settings-Seite mit Einstellungen zu Treibern, Digital-Schnittstelle / Filter und dem Zugang zu den Farbeinstellungen des ControlPanels.* 

#### **Die Master Clock.**

An dieser Stelle geht es um die sogenannte Samplerate, mit der Sie Ihr SoundSystem DMX 6fire betreiben. Dies ist – je nach Anwendung - ein sehr wichtiger Punkt, denn die Karte kann (und muss bei Bedarf) von einem externen Signal (z.B. einem MiniDisk-Rekorder) getaktet werden oder sie kann sich selbst (intern) eine Rate vorgeben und diese über die Digitalschnittstellen auch an andere Geräte weiterreichen, wenn auf diesen aufgezeichnet werden soll.

Liegt ein gültiges S/PDIF-Signal am digitalen Eingang an, wird dessen Samplerate im DMX-ControlPanel angezeigt und das SoundSystem kann und sollte auf die externe Samplerate (**External**) umgestellt werden. Vergessen Sie diesen Schritt, sind u.U. hörbare Fehler (Drop-Outs, Knackser) bei der Audioaufnahme (und bereits beim Abhören) die Folge.

Und auch im umgekehrten Fall (ein externes Gerät soll im Takt mit der DMX 6fire laufen) ist natürlich auf entsprechende Einstellungen Ihrer Zusatzperipherie zu achten. Das DMX-ControlPanel muss dann (wie auch während des Betriebes ohne extern angeschlossene Digital-Geräte) auf "Internal" gestellt werden. Sollen die Geräte permanent in beide Richtungen miteinander verbunden werden, müssen Sie sich für einen Taktgeber entscheiden.

Die Digitalschnittstellen der DMX 6fire 24/96 übertragen alle Bit-Auflösungen zwischen 8 und 24 Bit, sowie alle Sample-Raten zwischen 8 und 96kHz. Beachten Sie, dass nicht alle Geräte Sampleraten über 48kHz verarbeiten können. Möchten Sie ein mit 96kHz aufgenommenes Signal auf einen MiniDisk-Recorder überspielen, müssen Sie die Datei(en) ggfls. zunächst auf 44.1kHz oder 48kHz umrechnen lassen. Hierzu können Sie das mitgelieferte WaveLab 2.0 lite verwenden.

#### **DMA Buffer Size (DMA Buffer Transfer Latency).**

In einigen Programmen werden Sie neben der Auswahl eines Audio-Treibers auch mit der Steuerung sogenannter Puffergrössen konfrontiert. Die dahinter liegende Funktionalität kommt u.a. auch beim Thema ASIO zum Einsatz (hierfür gibt es einen eigenen Dialog) und auch das WDM-Kernel-Streaming (siehe Seite 35) wird hier unmittelbar beeinflusst. Was auf den ersten Blick etwas kompliziert erscheint, ist jedoch von hohem Nutzen, wenn man den Sinn dahinter versteht – und eigentlich ist es gar nicht so schwer.

Die Anzahl und Grösse der Audio-Puffer bestimmt, wie schnell eine Applikation (z.B. ein Software-Synthesizer) auf die Windows-Treiber zugreifen kann. Je weniger Puffer und je kleiner deren Grösse, desto schneller "spricht die Karte an". Sie merken das, wenn Sie beispielsweise Regler in Software-Synthesizern bewegen oder in einem Hardisk-Recording Programm den Abspiel-Marker wärend der Wiedergabe verschieben.

Je schneller, desto besser wird man meinen, wenn die Sache nicht einen Haken hätte: die Einstellung ist systemabhängig und wird - bei einem zu langsamen Rechner – mit hörbaren Aussetzern bei der Aufnahme und Wiedergabe quittiert. Bemerken Sie also sogenannte "DropOuts", müssen Sie die Werte erhöhen.

#### **ASIO.**

Hinter dem ASIO-Knopf verbirgt sich die Einstellung der sogenannten ASIO-Buffer Size. Diese ist für die "Geschwindigkeit" des ASIO-Treibers zuständig. Je geringer die Anzahl der Samples pro Buffer, desto geringer ist die Zeit, die vergeht, bis eine Software mit ASIO-Unterstützung Audiosignale ausgibt. Diese Einstellung ist systemabhängig. Im günstigsten Fall beträgt die Latenz der Software etwa 1,5ms. Auf durchschnittlichen Systemen mit einer Prozessorauslastung wie sie bei Musik-PCs üblich ist, werden Sie mit 7-30ms Verzögerung arbeiten. Beachten Sie, dass Sie die ASIO-Applikation ggfls. neu starten müssen, um mit geänderten Einstellungen arbeiten zu können.

#### **Digital-Out.**

Das DMX-ControlPanel bietet Ihnen auf der Settings-Seite die Möglichkeit, unterschiedliche Quellen für die digitale Audio-Ausgabe zu wählen. Im Feld "Digital Out" finden Sie dazu die folgenden "Source"-Einstellungen:

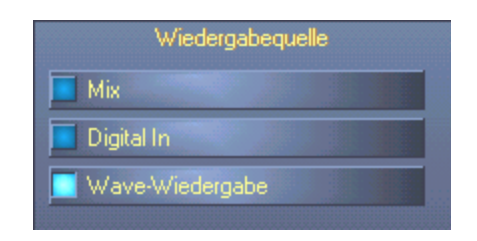

*Per Mausklick: Signalquellen und S/PDIF-Filter.* 

**Mix** gibt das komplette Signal des DMX-ControlPanels – inklusive aller eingestellten Lautstärke-Verhältnisse via S/PDIF aus. Oder anders ausgedrückt, der Digitalausgang spielt das gleiche Signal das auch am Analogausgang (Front) ausgegeben wird.

**Digital In** schleift ein am **Digital-Eingang** anliegendes Signal direkt und verlustfrei zum Digital-Ausgang durch. Doch achten Sie auf die richtige Synchronisation!

**Wave Wiedergabe** liefert das Signal einer **Audio-Software** direkt zum Digital-Ausgang. Diese Einstellung muss gewählt werden, damit neben den Audiodaten auch Steuerinformationen übertragen werden können, wie sie z.B. in AC3-und DTS- Übertragungen vorkommen. Das Audiosignal ist, Bit-True".

Bei allen drei Stellungen können ausserdem folgende Parameter gewählt werden:

**Copyright** fügt dem Signal eine Kopierschutz-Kennung zu bzw. filtert diese (bei De-Aktivierung) aus. Dabei wird das sogenannte "Copy-Protection-Bit" gesetzt, welches (auf Consumer-Geräten) *keine* digitale Kopie des Signals mehr zulässt.

**Original** aktiviert das sogenannte "Generation-Bit" und lässt damit noch genau *eine* digitale Kopie zu. De-aktivieren Sie die Funktion, wird dieses Bit auf 0 gesetzt – es darf also munter kopiert werden.

**Non-Audio** fügt dem Datenstrom eine Information hinzu, welche aussagt, dass neben der Audioinformationen auch Steuerinformationen übertragen werden (z.B. die Kanalzuordnung). Aktivieren Sie den Non-Audio Modus, wenn Sie AC3-oder DTS-Audiosignale von einem Software DVD-Player an einen externen Decoder übertragen.

#### **Color- Einstellung der Farben.**

Die wohl wichtigste Einstellung innerhalb des ControlPanels nehmen Sie hier vor. Farben bestimmen unser Leben, wohin auch immer wir unser Augenmerk schweifen lassen. Das Leben ist schön und mit rosafarbenen Buttons und hellgrünen Reflektionen wird jeder noch so triste Windows-Desktop durch blühende Pixelfrische erhellt ... . Wir wünschen viel Spass beim Fummeln! ;-)

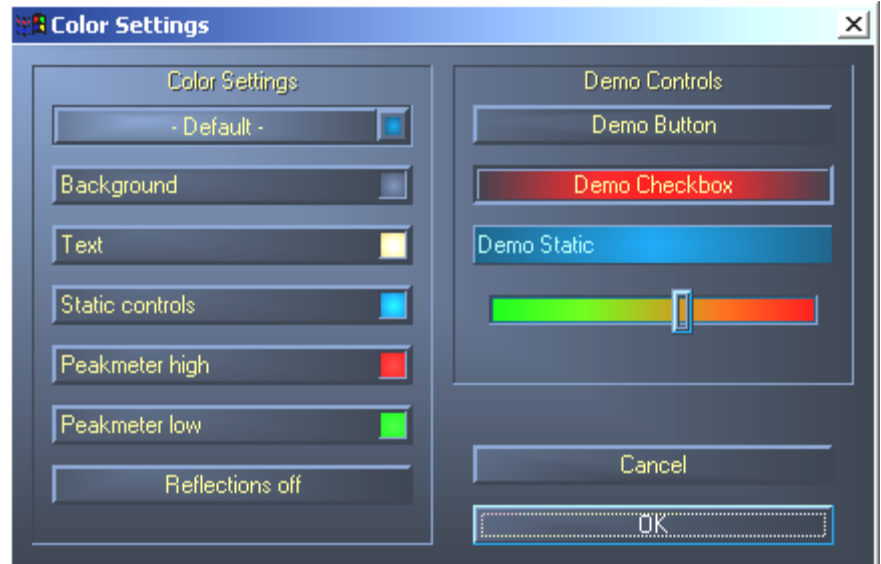

Scherz ein wenig beiseite – der Schalter "Reflections off" schaltet die hübschen Reflektionen der Elemente aus und wieder ein. Dies kann bei langsameren Systemen hilfreich sein.

Ausserdem können Sie via PopUp zwischen verschiedenen voreingestellten Designs wählen. "Default" setzt die Darstellung auf die Grundeinstellungen zurück.

Hasser solch farbenfroher Oberflächen und Performance-Fetischisten können übrigens sicher sein: bei ausgeschalteten Reflektionen entspricht die Systemlast der Darstellung "normaler" (grauer) Windows-Elemente.

#### **Das Info-Fenster**

…gibt Ihnen einige Auskünfte über die Audiotreiber und Systemeinstellungen. Diese Angaben können bei einem eventuellen Kontakt mit dem TerraTec-Kundendienst nützlich sein.

Das Mixersymbol in der Windows-Taskleiste (rechts unten, in der Nähe der Uhr) erscheint, wenn das ControlPanel geladen wurde. Es kann mit der rechten Maustaste angeklickt werden und stellt einige Funktionen bereit, die auch vom Panel selbst aus gesteuert werden können – lesen Sie zur Erklärung bitte die betreffenden Abschnitte einige Zeilen weiter oben.

**Quit**... oder auch Alt+F4. Aus. Schluss. Zu machen. Ende. Finito.

**Hide / Show** minimiert, bzw maximiert das ControlPanel.

# *WaveLab Lite 2.0*

Steinberg's mehrfach ausgezeichneter Sample-Editor WaveLab eignet sich besonders zum Aufnehmen und Bearbeiten von grossen Audio-Dateien. Auch Aufnahmen im Format 24 Bit / 96kHz bereiten der Software keine Schwierigkeiten. **Durch die Unterstützung der DMX 6fire ist es nun möglich, echte 24-Bit Aufnahmen in einem WDM-Treiber-System zu erstellen.** 

Genaue Zoom-Funktionen und zahlreiche Tools zur schnellen Bearbeitung ergänzen Ihr SoundSystem softwareseitig exzellent.

Da WaveLab wahrscheinlich das meistgenutzte Programm für Sie darstellen wird, folgt hier ein Schnell-Durchlauf bis zur ersten eigenen Aufnahme:

Starten Sie Das Programm.

Öffnen Sie das "Optionen"-Menü, wählen Sie "Vorgaben" und wechseln Sie auf die Einstellungsseite zur "Soundkarte" (Sie können auch STRG+P drücken).

Wählen Sie einen Wiedergabe und Aufnahme-Treiber der DMX 6fire: "DMX 6fire Wave"

Schliessen Sie diesen Dialog mit OK.

Drücken Sie den roten Aufnahme-Knopf oder die Taste "\*" im Zehner-Block Ihrer Tastatur (Sternchen oder x oben rechts, neben der Minus-Taste) um den Aufnahme-Dialog zu öffnen.

Wählen Sie eine gewünschte Samplerate (diese muss mit dem Takt der Karte übereinstimmen, siehe ControlPanel) und Bitrate und starten Sie die Aufnahme.

Es wird so lange auf die Festplatte aufgezeichnet bis Sie die Aufnahme beenden oder das System einen vollen Datenträger meldet.

Anschliessend können Sie die neue Datei bearbeiten und speichern.

Eine ausführlich Beschreibung der Software finden Sie innerhalb der beigefügten Online-Dokumentation im "Documents"-Ordner auf der Produkt-CD.

### *MusicMatch Jukebox.*

So wie jeder Programmier-Neuling sein erstes Programm mit der Ausgabe von "Hello World / Hallo Welt" beginnt, kommt traditionsgemäss jede Soundkarte mit einem sogenannten MediaPlayer daher. :-) Die MusicMatch Jukebox ist jedoch mehr – und deshalb bei TerraTec mit im Paket: das Programm ermöglicht Ihnen neben der Wiedergabe unterschiedlicher Audio-Dateiformate das unkomplizierte und digitale Einlesen von Audio-CDs. Das Programm schreibt diese Daten auf Wunsch mit Titel-Informationen im MP3-Format auf die Festplatte und nutzt dabei den "Original" Fraunhofer-Codec für qualitativ beste MP3-Ergebnisse.

# *Cyberlink PowerDVD 3.0 - 6-Kanal*

Diese Software ist ein weiteres Highlight im Paket. Zusammen mit Ihrem DVD CD-Spieler können DVD Filme abgespielt und die 6 (5.1) analogen Ausgänge der DMX 6fire direkt angesprochen werden. Surround-Sound pur...

Eine ausführlich Beschreibung der Software finden Sie innerhalb der beigefügten Online-Dokumentation.

# *Algorithmix Sound Laundry TerraTec Edition*

**Sound Laundry™** *TerraTec Edition* ist ein leistungsstarkes Tool, mit dem Sie problembehaftete, z.B. ältere Aufnahmen, direkt auf Ihrem PC bereinigen können. Es dient dazu, unerwünschte Geräusche zu entfernen bzw. spürbar zu reduzieren und bewahrt dabei einen authentischen Sound ohne spürbaren Verlust der Originalqualität.

Eine ausführlich Beschreibung der Software finden Sie innerhalb der beigefügten Online-Dokumentation im "Documents"-Ordner auf der Produkt-CD.

# *Emagic Logic Fun.*

Wir freuen uns, Ihnen mit Emagics Logic einen der erfolgreichsten und in der aktuellen Version noch leistungsfähigeren Audio-/MIDI-Sequenzer mit ins Paket legen zu können. Für die wenigen die diese weltweit eingesetzte Software noch nicht kennen: Logic gestattet Ihnen die Aufnahme und bequeme Editierung von MIDI und Audiodaten. Logic bietet Ihnen u.a. Notendarstellung, diverse MIDI- und Audio-Editoren sowie die Einbindung von Videos zur Nachvertonung. Neu in dieser Version ist übrigens die Unterstützung des DMX 6fire 24/96 ASIO-Treibers, sowie die Möglichkeit, mit dem "Logic Audio Device Setup"-Manager eigene Treiberkombinationen für MicroLogic zu erstellen (dies ist besonders dann hilfreich, wenn mehrere DMX 6fire 24/96 oder weitere TerraTec-Karten mit EWS-/EWX-Technologie im Rechner zum Einsatz kommen).

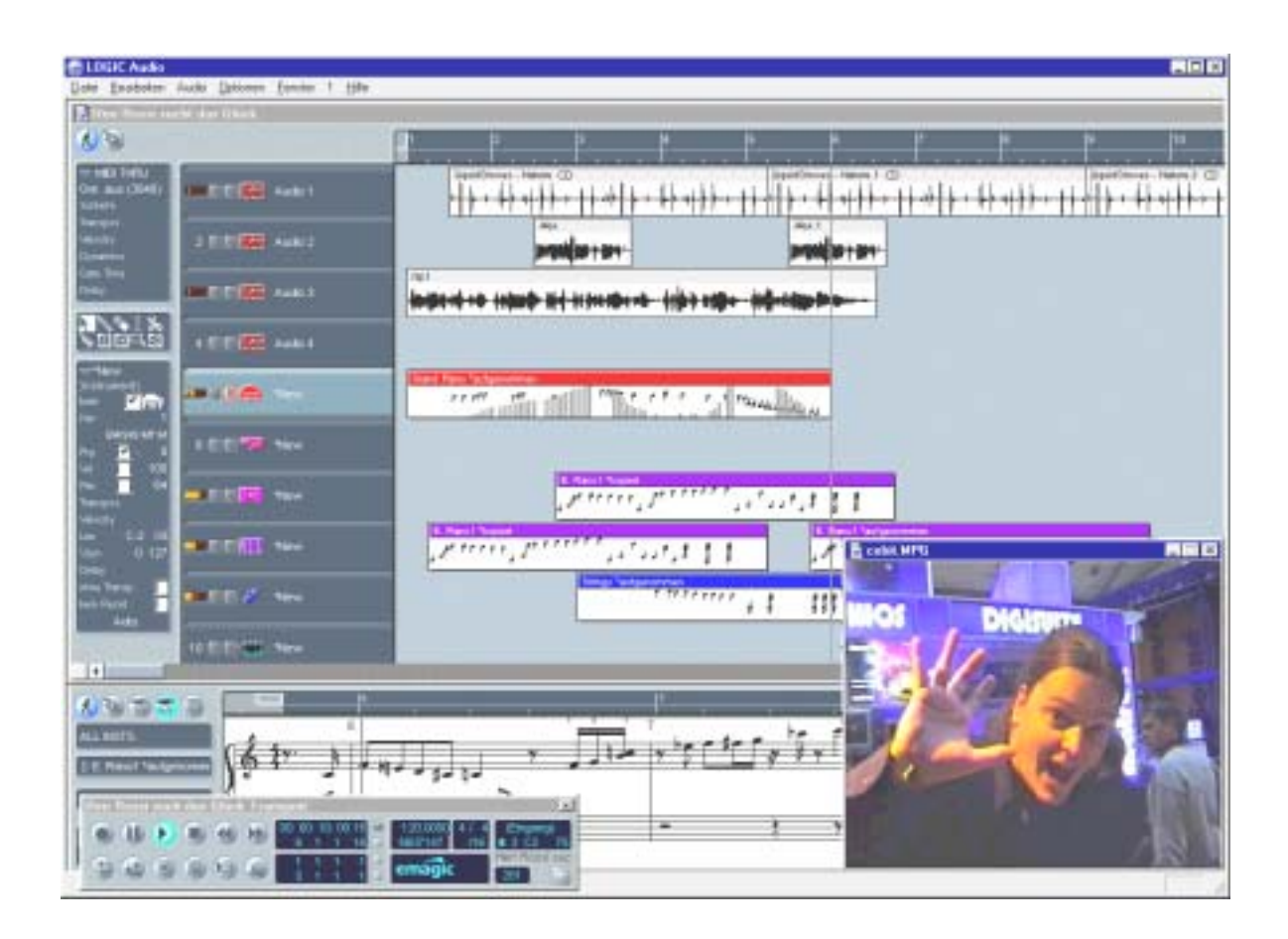

Eine ausführlich Beschreibung der Software finden Sie innerhalb der beigefügten Online-Dokumentation.

# *Das HOTSTUFF-Verzeichniss.*

Auf der CD-ROM zum SoundSystem DMX 6fire haben wir noch eine ganze Menge weiterer Programme, Tools und Dateien für Sie zusammengestellt. Es lohnt sich also, auch hier einmal hereinzuschauen.

Viele der hier vorgestellten Programme sind Shareware. Bitte unterstützen auch Sie das Shareware-Prinzip und leisten Sie bei Gefallen der Programme die von den Autoren erbetene Vergütung. Vielen Dank.

# *Praxis.*

## *Anschluss und Aufnahme eines Schallplattenspielers\* .*

Vorweg, für die Jüngeren: Eine "Schallplatte" ist eine schwarze, sich drehende Scheibe aus einem Kunststoff (Vinyl), welche im ausgehenden 20sten Jahrhundert nur noch in Diskotheken von sogenannten "DJ $\zeta$ " verwendet wurde ...  $\zeta$ -)

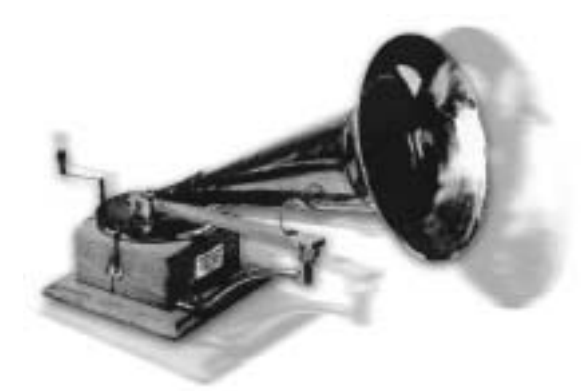

Sehr "Hip" ist im Moment das Archivieren und Restaurieren von Vinyl- oder Schellack-Aufnahmen. Mit dem SoundSystem DMX 6fire 24/96 sind Sie für hochwertige Audioaufnahmen bestens gerüstet, um nicht zu sagen: perfekt ausgestattet! Sie können einen beliebigen (natürlich halbwegs mordernen) Schallplattenspieler mit Moving-Magnet Nadelsystem direkt – ohne Umweg über die HiFi-

Anlage oder einen separaten Verstärker – an das SoundSystem anschliessen. Der für eine einwandfreie Wiedergabe zwingend notwendige Phono-Vor-Verstärker (PreAmp) ist im DMX-Frontmodul integriert, und auch die Entzerrung des Signals nach RIAA-Norm findet im System statt. Darüber hinaus liegt der DMX 6fire 24/96 mit Algorithmix Sound Laundry TerraTec Edition eine professionelle Software zum restaurieren "staubiger" Aufnahmen bei und auch der Audioschnitt langer Dateien wird mit WaveLab 2.0 lite zum Kinderspiel.

Verbinden Sie Ihren Plattenspieler mit den beiden "Phono"-Cinch-Buchsen des Frontmoduls. Die evtl. vorhandene Erdungsleitung des Schallplattenspielers verbinden Sie praktischerweise an einer Befestigungsschraube der PC-Abdeckung. Holen Sie nun Ihre Lieblingsscheibe aus dem Schrank und starten Sie das Vergnügen. Derweil schauen wir uns das DMX 6fire-ControlPanel einmal genauer an:

Auf der Mixer-Seite ist der dritte Kanalzug (Phono/Mic In) für die Steuerung des Phono-Kanals verantwortlich. Wählen Sie "Phono" aus dem PopUp-Menü. Die bunte Lautstärkeanzeige wird nun das nostalgische Klangerlebnis sichtbar machen und Sie sollten das Vinyl am ersten Stereo-Ausgang der Karte (F/Front am Slotblech, bzw. LineOut am Modul) abhören können. Haben Sie den Ausgang der DMX gleich digital mit Ihrer HiFi-Anlage verbunden, stellen Sie auf der Settings-Seite des DMX-ControlPanels die Quelle (Source) für den Digital-Ausgang auf Mix. **Keine Sorge: das Signal klingt jetzt noch ein wenig verzerrt – dazu weiter unten mehr.**

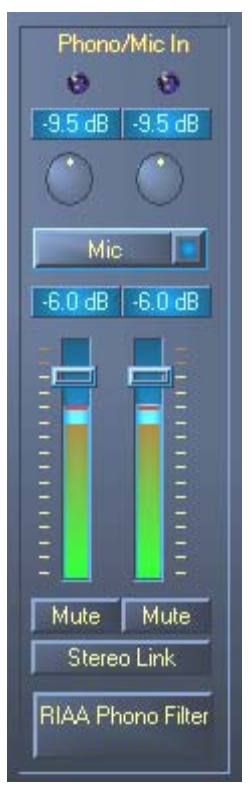

l

<sup>\*</sup> Gilt nur in Verbindung mit dem SoundSystem DMX 6fire 24/96

Die beiden runden Regler bedienen den Phono-Vor-Verstärker des Systems. Um eine optimale Aussteuerung zu erreichen (was für eine perfekte Aufnahme ratsam ist), suchen Sie eine möglichst laute Stelle auf der Schallplatte und drehen Sie soweit auf, bis die beiden Clip-LEDs überwiegend gelbes – und selten rotes – Licht anzeigen.

Kümmern wir uns nun noch um das Klangbild, in dem Sie den RIAA Phono Filter durch einen beherzten Klick aktivieren. Ihre Schallplatte sollte nun wie gewohnt – und vielleicht sogar ein bischen besser – klingen. :-)

Aufnahmen können Sie nun mit allen geeigneten Windows-Programmen (wie dem mitgelieferten WaveLab 2.0 lite) machen. Selbstverständlich ist auch eine nachträgliche Bearbeitung bereits aufgenommener Signale mit der Software möglich. Mit dem ebenfalls zum Lieferumfang gehörenden Programm Sound Laundry TerraTec Edition können anschliessend komfortabel Störgeräusche, wie Knistern und Rauschen entfernt und in Echtzeit vorgehört werden.

**Netzbrummen.** Noch ein Tipp: unter Umständen werden Sie ein Netzbrummen zu hören bekommen, weil PC und Schallplattenspieler unterschiedlich geerdet sind. Vom Spieler sollte irgendwo ein dünnes Erdungskabel abgehen, welches Sie in diesem Fall mit dem PC-Gehäuse verbinden sollten. Praktischerweise können Sie zur Befestigung eine Gehäuseschraube verwenden, oder das Kabel an der Gehäuseabdeckung einklemmen. **Stecken Sie das Erdungskabel jedoch nicht in den Lüfter oder in irgendeine Öffnung in der Nähe des PC-Netzteils! Vielen Dank.**

# *Wie ging das noch?*

Das Audiosignal wird auf einer Schallplatte in Form eines bestimmten Musters in einer Rille gespeichert. Die mechanische Abtastung übernimmt das Tonabnehmersystem des Plattenspielers, welches die in das Vinyl gepressten "Audiodaten" in ein schwaches elektrisches Signal umwandelt. Unterschieden wird hier zwischen zwei Tonabnehmersystemen: Moving Coil (MC) und Moving Magnet (MM oder auch MD für magnetodynamisch).

Bei MM-Systemen wird ein Dauermagnet, bei MC-Systemen eine Spule bewegt. Ein MC-System hat gegenüber dem MM-System den Vorteil, dass weniger Masse bewegt werden muss, aber den Nachteil, dass das Ausgangssignal üblicherweise um den Faktor 10 geringer ausfällt, was es ungleich schwieriger macht, einen guten Signal/Rausch-Abstand zu erzielen.

Sowohl MM- als auch MC-Systeme können hervorragend Musik reproduzieren, wobei in der Praxis überwiegend das erst genannte System zu finden ist.

# *Die RIAA-Entzerrung.*

Vielleicht haben Sie Ihren Plattenspieler einmal versehentlich an einen anderen Eingang des HiFi-Verstärkers als an den dafür vorgesehenen angeschlossen. Wahrscheinlich haben Sie dabei bemerkt, dass das Signal nicht nur sehr leise, sondern auch im Klangbild verfälscht wiedergegeben wurde. Dies hat folgenden Grund: da die Auslenkung der Nadel auf ein gewisses Maß beschränkt ist, werden hohe Frequenzen (= geringe Amplitude) verstärkt und tiefe Frequenzen (= große Amplitude) abgeschwächt wiedergegeben. Das Tonabnehmersignal muss also zur Weiterverarbeitung erst aufbereitet (entzerrt) werden.

Damit bei jeder Schallplatte nicht anders entzerrt werden muß, wurde von der ´Recording Industry Association of America´ (RIAA) ein Standard festgelegt, der die zu verändernden Frequenzanteile genau definiert.

# *Abschirmung.*

Durch die selbst bei einem Moving Magnet System doch recht geringen Ausgangspegel (MM ca. 2-5 mVolt, MC ca. 0,1-0,4 mVolt) ist einiger Aufwand von Nöten, möglichst viele Störanteile von Anfang an außen vor zu lassen. Benutzt man zum Beispiel für den Vorverstärker ein zu einfach aufgebautes Netzteil zur Stromversorgung, muss man sich auch auf ein unangenehmes Netzbrummen gefasst machen.

Leider hat die zunehmende Anhäufung elektronischer Geräte im Haushalt zur Folge, dass immer mehr elektromagnetische Wellen erzeugt werden. Diese sind zwar gering, können aber das Audiosignal vom Tonabnehmer stören, da dieses, wie bereits erwähnt, ebenfalls sehr gering ist. Abhilfe schafft da nur eine sorgfältige Abschirmung des Verstärkers, wie sie beim SoundSystem durch das Metal-Frontmodul selbstredend der Fall ist.

Ebenfalls zum Thema Abschirmung passt auch die eventuell vorhandene Erdungsleitung des Plattenspielers. Diese sorgt dafür, dass der Plattenspieler an die Abschirmung angeschlossen werden kann, um so ein störendes Brummen zu vermeiden.

# *Achtung Aufnahme.*

Damit der vollständige Dynamikumfang der Eingangswandler Ihrer Soundkarte ausgenutzt werden kann, ist es wichtig, das Phono-Eingangssignal richtig auszusteuern. Spielen Sie die aufzunehmende Schallplatte ab und beobachten Sie die Pegelanzeige des entsprechenden VU-Metres im DMX 6fire 24/96 ControlPanel. Regeln Sie den Pegel mit Hilfe des **GAIN**-Reglers bis die gelbe LED Anzeige hin und wieder aufleuchtet. Leuchtet die rote LED ist das Signal übersteuert (clipping). Optimal ist eine Pegelanzeige knapp unterhalb der 0db- (null Dezibel) Grenze. Im Gegensatz zu Aufnahmen, die Sie früher vielleicht mit einem Tonbandgerät gemacht haben, darf eine digitale Aufnahme *niemals* übersteuert werden. Was früher als vielleicht gewünschter "Bandsättigungseffekt" noch durchging, führt auf der digitalen Ebene zu deutlich hörbaren Störgeräuschen, die sich kaum noch "reparieren" lassen.

### *Aufnahmen im Kasten: Was nun ?*

Nachdem Sie mit der Soundkarte und einer geeigneten Software (z.B. WaveLab Lite ) Ihre Aufnahmen gemacht haben, möchten Sie diese sicher auf digitaler Ebene nachbearbeiten. Mit der zum Lieferumfang der Karte gehörenden Software "**Sound Laundry TerraTec Edition**" steht Ihnen ein mächtiges Werkzeug zur Restaurierung alter Schallplatten zur Verfuegung, wobei die Bedienung intuitiv und leicht verständlich vonstatten geht. Wenn Sie aber mit einer anderen Bearbeitungssoftware arbeiten möchten, sollte diese mindestens folgende Funktionen beinhalten: Entfernung kurzer, lauter Knackser (de- click); Entfernung des leisen Hintergrundknisterns (de- crack) und eine Rauschunterdrückung (de- noise).

Manche Programme bieten darüber hinaus Funktionen wie die Verbreiterung der Stereobasis (diese ist bei Schallplatten gegenüber der CD eingeschränkt) und einen Equalizer, mit dem Sie das Klangbild ein wenig auffrischen oder druckvoller gestalten können. Bedenken Sie aber, dass weniger meistens mehr ist und zu viel "Schnick- Schnack" den authentischen Sound der Originalaufnahme zerstören könnte.

Wenn Sie immer vollständige Schallplattenseiten aufgenommen haben, müssen Sie die Aufnahmen gegebenenfalls noch in Einzeltracks (Titel) schneiden (z.B. WaveLab oder Feurio(TM), zu finden im Hotstuff-Bereich der CD). Zu guter Letzt können Sie die so gewonnen Aufnahmen mit Ihrer CD- Mastering Software brennen.

# *Die Digital-Schnittstellen der DMX 6fire.*

An die optischen und coaxialen Digital-Schnittstellen der DMX 6fire lassen sich Geräte anschliessen, die das S/PDIF-Protokoll senden und/oder empfangen können. Darunter fallen zum Beispiel DAT-und MiniDisk-Recorder. Das Interface unterstützt die bitgenaue Übertragung von Digitalsignalen in allen relevanten Auflösungen. Außerdem kann ein RAW-Datenstrom verarbeitet werden, wie er z.B. bei Dolbys AC3 zum Einsatz kommt.

#### **Anschluss und Einstellungen im ControlPanel.**

Möchten Sie Musik vom Rechner zu anderen Geräten digital übertragen bzw. Audiodaten mit dem PC aufnehmen, so verwenden Sie dazu das Digital-Interface der DMX 6fire. Für die Aufnahme und Wiedergabe steht jeweils eine Buchse für den Anschluss von Lichtleiterkabeln (Glasfaser) und in Verbindung mit der DMX 6fire 24/96 zusätzlich über Coaxial-Kabel zur Verfügung. In der Regel werden Sie auch an den anzuschliessenden Geräten je eine Ein- und Ausgangsbuchse (IN und OUT) vorfinden. Eine optische OUT-Buchse erkennen Sie – neben der Beschriftung - daran, dass ein rotes Licht in ihr leuchtet. Verbinden Sie einfach den S/PDIF-Eingang der DMX 6fire mit einem S/PDIF-Ausgang des gewünschten Gerätes und (bei Bedarf) umgekehrt.

Die Ausgangslautstärke eines in die Karte eingespielten Signals steuern Sie im ControlPanel über den Regler "Digital In". Beachten Sie: dieser Regler hat keinen Einfluss auf die Signalstärke (Eingangsempfindlichkeit) bei einer Aufnahme. Ein Digitalpegel ist immer so stark, wie ursprünglich aufgezeichnet. Eine Änderung der Lautstärke können Sie in Programmen wie WaveLab 2.0 lite vornehmen

Das DMX-ControlPanel bietet Ihnen auf der Settings-Seite die Möglichkeit, unterschiedliche Quellen für die digitale Audio-Ausgabe zu wählen. Im Feld "Digital Out" finden Sie dazu die folgenden "Source"-Einstellungen:

| Digital-Ausgang  |                   |
|------------------|-------------------|
| Wiedergabequelle | Kanal-Statusdaten |
| Mix.             | Copyright         |
| Digital In       | Original          |
| Wave-Wiedergabe  | Non-Audio         |

*Per Mausklick: Signalquellen und S/PDIF-Filter.* 

**MIX** gibt das gleiche Signal via S/PDIF aus, welches auch am **Front-Ausgang** anliegt.

**Wave Wiedergabe** liefert das Signal einer **Software** direkt zum Digital-Ausgang.

l

<sup>\*</sup> Gilt nur in Verbindung mit dem SoundSystem DMX 6fire 24/96

**Digital In** schleift ein am **Digital-Eingang** anliegendes Signal direkt zum Digital-Ausgang durch.

Bei allen drei Stellungen können ausserdem folgende Parameter gewählt werden:

**Copyright** fügt dem Signal eine Kopierschutz-Kennung zu bzw. filtert diese (bei De-Aktivierung) aus. Dabei wird das sogenannte "Copy-Protection-Bit" gesetzt, welches (auf Consumer-Geräten) *keine* digitale Kopie des Signals mehr zulässt.

**Original** aktiviert das sogenannte "Generation-Bit" und lässt damit noch genau *eine* digitale Kopie zu. De-aktivieren Sie die Funktion, wird dieses Bit auf 0 gesetzt – es darf also munter kopiert werden.

**Non-Audio** fügt dem Datenstrom eine Information hinzu, welche aussagt, dass neben der Audioinformationen auch Steuerinformationen übertragen werden (z.B. die Kanalzuordnung). Aktivieren Sie den Non-Audio Modus, wenn Sie AC3-oder DTS-Audiosignale von einem Software DVD-Player an einen externen Decoder übertragen.

#### **Immer schön im Takt bleiben – die digitale Synchronisation.**

Bei der Aufnahme über die S/PDIF-Schnittstellen ist grundsätzlich zu beachten, dass die sogenannte Samplefrequenz (Takt) der Karte mit der des sendenden Gerätes übereinstimmt. Um eine einwandfreie Synchronisation der Geräte zu gewährleisten, müssen Sie im ControlPanel die MasterClock auf "External" schalten.

Vergessen Sie diesen Schritt, sind u.U. hörbare Fehler (DropOuts, Knackser) bei der Audioaufnahme (und bereits beim Abhören) die Folge. Und auch im umgekehrten Fall (ein externes Gerät soll im Takt mit der DMX 6fire laufen) ist natürlich auf entsprechende Einstellungen Ihrer Zusatzperipherie zu achten. Das ControlPanel muss dann (wie auch während des Betriebes ohne extern angeschlossene Digital-Geräte) auf "Internal" gestellt werden. Sollen die Geräte permanent in beide Richtungen miteinander verbunden werden, müssen Sie sich für einen Taktgeber entscheiden.

Die Digitalschnittstellen der DMX 6fire übertragen alle Bit-Auflösungen zwischen 8 und 24 Bit, sowie alle Sample-Raten zwischen 8 und 96kHz. Beachten Sie, dass nicht alle Geräte Sampleraten über 48kHz verarbeiten können. Möchten Sie ein mit 96kHz aufgenommenes Signal auf einen MiniDisk-Recorder überspielen, müssen Sie die Datei(en) ggfls. zunächst auf 44.1kHz oder 48kHz umrechnen lassen. Hierzu können Sie das mitgelieferte WaveLab 2.0 lite verwenden.

#### **Dolby AC3 und DTS.**

Darüber hinaus ist es möglich, die Schnittstellen auch unabhängig vom S/PDIF-Standard zu verwenden. Diverse Hersteller von Software-DVD-Playern unterstützen die Wiedergabe von DVD-Audiomaterial über die DMX 6fire. So können die Signale auch im Dolby AC3- oder DTS-Format an den Digital-Schnittstellen abgegriffen werden.

### *Wissenswertes.*

#### **Digitalkabel.**

Auch bei der Übertragung von Audiodaten über Lichtleiter können wenige, in der Regel nicht hörbare Fehler auftreten. Dennoch sollten Sie darauf achten, dass Sie qualitativ hochwertige und nicht zu lange Kabel wählen: aus flexibleren Kunststoff bis etwa 1,5 m, aus (weniger biegsameren) Glasfasern bis etwa 5m.

Klangliche Unterschiede bei Digitalkabeln scheinen zwar auf den ersten Blick unverständlich, können jedoch wirklich auftreten. Begründet werden kann dies u.a. mit dem Einsatz von Algorithmen zur Fehlerkorrektur die bei qualitativ unterschiedlichen Kabeln natürlich auch unterschiedlich häufig zum Einsatz kommen. Allerdings sind diese Klangänderungen für gewöhnlich so minimal, dass man an dieser Stelle schon sehr aufpassen muss, nicht geistig kreative Hingabe mit der Realität zu verwechseln. Für den Fall, dass es Sie interessiert: im Internet gibt es einige teils unterhaltsam militante Newsgroups auch zu diesem Thema ;-).

#### **AES/EBU.**

Geräte mit AES/EBU-Interface lassen sich normalerweise nicht an den S/PDIF-Schnittstellen betreiben - das ambitionierte Basteln von reinen Stecker-Adaptern führt hier also zu nichts. Da das Protokoll jedoch bei AES/EBU nahezu identisch mit S/PDIF ist und sich die Übertragung im wesentlichen nur durch die Signalstärke unterscheidet, kann mit ein wenig Löt-Aufwand ein entsprechender Konverter selbst gebaut werden.

*Anhang.* 

*FAQ – Häufig gestellte Fragen und ihre Antworten.* 

Eine FAQ (Frequently Asked Questions) zur ersten Problemlösung befindet sich auf der Installations CD und im Internet unter **www.terratec.de/support**.

!